# Bezvadu un vadu tīklošana

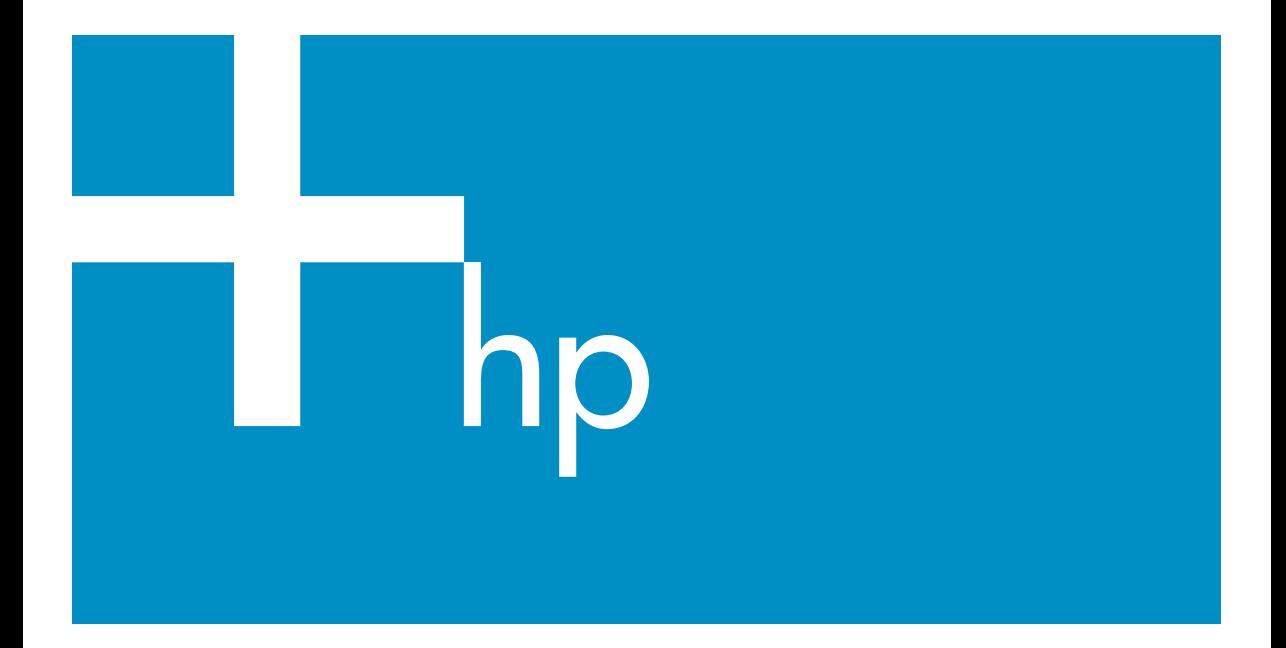

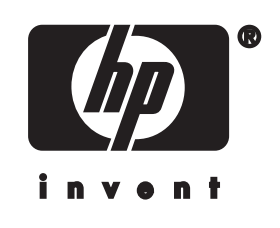

**HP all-in-oneTīkla rokasgrāmata**

© Autortiesības 2004 Hewlett-Packard Development Company, L.P.

Šeit ietverto informāciju iespējams grozīt bez iepriekšēja brīdinājuma.

Reproducēšana, adaptēšana vai tulkošana bez iepriekšējas rakstiskas atļaujas ir aizliegta, izņemot gadījumus, ja tas ir atļauts saskaņā ar autortiesību likumiem.

Ražojums ietver Adobe PDF tehnoloģiju, kas satur saskaņā ar ASV patentu 4,558,302 licencētu LZW.

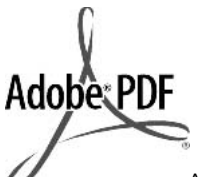

Adobe un Acrobat logo ir vai nu reģistrētas preču zīmes, vai arī Adobe Systems Incorporated preču zīmes Amerikas Savienotajās Valstīs un/vai citās valstīs.

Portions Copyright © 1989-2003 Palomar Software Inc. HP Officejet 5500 Series ietver Palomar Software, Inc. (www.palomar.com) licencētu printera draivera tehnoloģiju

Ražojums ietver OpenSSL Project izstrādātu programmatūru lietojumam OpenSSL Toolkit ietvaros. (http:// www.openssl.org/)

Autortiesības © 1999-2003 Apple Computer, Inc.

Apple, Apple logotips, Mac, Mac logotips, Macintosh un Mac OS ir Apple Computer, Inc. preču zīmes, kas reģistrētas ASV un citās valstīs.

Publikācijas numurs: Q3462-90215

Pirmais izdevums: 2004. gada jūlijs

Windows®, Windows NT®, Windows ME®, Windows XP® un Windows 2000® ir ASV reģistrētas Microsoft Corporation preču zīmes.

Intel® un Pentium® ir reģistrētas Intel Corporation preču zīmes.

#### **brīdinājums**

Vienīgās HP ražojumu un pakalpojumu garantijas ir skaidri un nepārprotami noteiktas garantijas deklarācijās, ko pievieno šādiem ražojumiem un pakalpojumiem. Nekas šajā dokumentā nav skaidrojams kā papildu garantijas nosacījums. HP neuzņemas atbildību par tekstā iespējamām tehniskām vai redakcijas kļūdām vai izlaidumiem.

Hewlett-Packard Company nav atbildīga par nejaušiem vai izrietošiem zaudējumiem, kas rodas vai ir saistīti ar šī dokumenta un tajā aprakstītās programmas materiāla pasniegšanu, izpildi vai lietojumu. **Piezīme:** reglamentējošā informācija

ir atrodama šīs rokasgrāmatas tehniskās informācijas nodaļā.

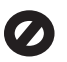

Daudzviet sekojošo datu vienumu kopēšana ir nelikumīga. Ja rodas šaubas, vispirms sazinieties ar juristu.

- Valsts dokumenti vai citi dokumenti:
	- pases
	- imigrācijas dokumenti
	- atsevišķi dienesta dokumenti
	- *identifikācijas* piespraudes, kartes vai zīmotnes
- valsts zīmogmarkas: pastmarkas pārtikas taloni
- valdības iestādēs izmantoti čeki vai maksāšanas uzdevumi
- papīrnauda, ceļojumu čeki vai naudas rīkojumi
- noguldījumu dokumenti
- ar autortiesībām aizsargāti darbi

#### **informācija par drošību**

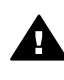

**Brīdinājums** Lai novērstu ugunsgrēka vai elektriska trieciena risku, izstrādājumu nav atļauts turēt lietū vai mitrumā.

Lai mazinātu savainojumu risku ugunsgrēka vai elektriska trieciena rezultātā, izmantojot šo izstrādājumu, vienmēr ievērojiet galvenos drošības nosacījumus.

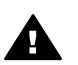

**Brīdinājums** Pastāv trieciena risks

1 Izlasiet ar izpratni visus norādījumus izstrādājuma uzstādīšanas plakātā.

- 2 Pievienojot ierīci strāvas avotam, izmantojiet tikai iezemētu elektrības kontaktligzdu. Ja jūs nezināt, vai kontaktligzda ir iezemēta, sazinieties ar kvalificētu elektriķi.
- 3 Ievērojiet visus uz izstrādājuma atzīmētos brīdinājumus un norādījumus.
- 4 Pirms izstrādājuma tīrīšanas atvienojiet to no sienas kontaktligzdas.
- 5 Neuzstādiet un neizmantojiet šo izstrādājumu ūdens tuvumā vai tad, kad pats esat slapjš.
- 6 Ierīci uzstādiet uz stabilas, nekustīgas virsmas.
- 7 Izstrādājums jāuzstāda vietā, kur neviens nevar uzkāpt uz kabeļa vai paklupt uz tā un kur kabelis netiks sabojāts.
- 8 Ja ierīce nedarbojas normāli, izskatiet traucējummeklēšanas palīdzību ekrānā.
- 9 Ierīcē nav nevienas daļas, ko var apkalpot pats lietotājs. Uzticiet tehnisko apkalpošanu kvalificētam personālam.
- 10 Lietojiet ierīci labi ventilētās telpās.

## **Saturs**

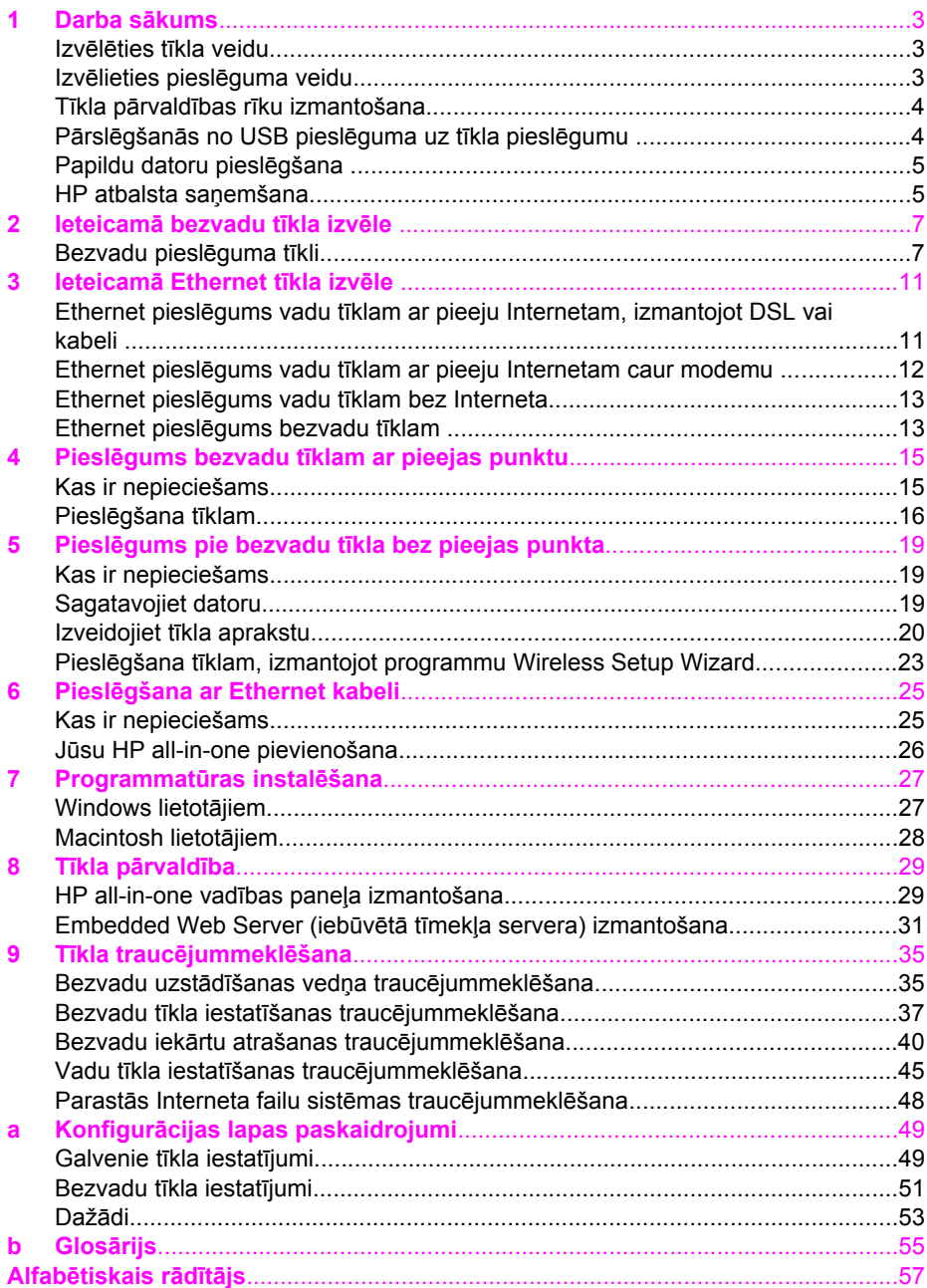

## <span id="page-5-0"></span>**1 Darba sākums**

Šī rokasgrāmata papildina izdotajā Uzstādīšanas rokasgrāmatā un Lietotāja rokasgrāmatā esošo informāciju; abas rokasgrāmatas tiek piegādātas kopā ar HP allin-one. Tā apraksta, kā iestatīt jūsu HP all-in-one tīklā, ieskaitot iekārtas pieslēgšanu un konfigurēšanu, kā arī programmatūras instalēšanu. Šī rokasgrāmata sniedz arī ieteicamo tīklu piemērus, tīkla pārvaldības informāciju un traucējummeklēšanas padomus.

Jūsu HP all-in-one pieslēgšana tīklam ļauj izmantot HP all-in-one un visas tā iespējas no jebkura tīkla datora. Ja jūs tomēr nevēlaties pieslēgties tīklam, bet dodat priekšroku tiešam USB pieslēgumam, iepazīstieties ar informāciju Uzstādīšanas rokasgrāmatā.

Izmantojiet šo nodaļu, lai iegūtu informāciju par šādām tēmām:

- Izvēlēties tīkla veidu
- Izvēlieties pieslēguma veidu
- Tīkla pārvaldības rī[ku izmantošana](#page-6-0)
- Pārslēgšanā[s no USB piesl](#page-6-0)ēguma uz tīkla pieslēgumu
- [Papildu datoru piesl](#page-7-0)ēgšana
- [HP atbalsta sa](#page-7-0)ņemšana

**Piezīme** Lai iepazītos ar definīcijām un terminiem, skatiet [Glos](#page-57-0)ārijs.

### **Izvēlēties tīkla veidu**

Tīkls, kāds jums ir, vai tīkls, kādu jūs gribat izveidot, noteiks, kā pieslēgt tīklam HP allin-one. Ja jums jau ir darboties spējīgs tīkls un jūs zināt, kāda veida pieslēgumu gribat izmantot, jūs varat pāriet pie nākamās sadaļas un izvēlēties pieslēguma veidu. Par to, kā veidot tīklu, lūdzu skatiet Ieteicamā [bezvadu t](#page-9-0)īkla izvēle un Ieteicamā [Ethernet t](#page-13-0)īkla [izv](#page-13-0)ēle.

### **Izvēlieties pieslēguma veidu**

Lai pieslēgtu HP all-in-one, jūs varat izmantot divu veidu bezvadu tīkla pieslēgumus un vienu Ethernet (ar vadiem) tīkla pieslēgumu. Šie veidi īsumā raksturoti turpmākajā tekstā.

#### **Bezvadu pieslēgums ar pieejas punktu (infrastruktūra)**

Infrastruktūras bezvadu tīkls izmanto **pieejas punktu** (pazīstams arī kā bezvadu maršrutētājs), kas garantē HP all-in-one drošu un elastīgu pieslēgumu. Informāciju skatiet Pieslēgums bezvadu tī[klam ar pieejas punktu](#page-17-0).

<span id="page-6-0"></span>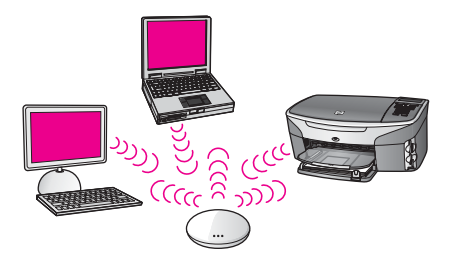

#### **Bezvadu pieslēgums bez pieejas punkta (ad hoc)**

Ad hoc tīkls ir vienkāršs bezvadu pieslēgums bez pieejas punkta. Informāciju skatiet Pieslēgums pie bezvadu tī[kla bez pieejas punkta.](#page-21-0)

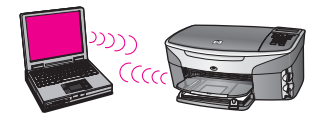

#### **Pieslēgums ar vadiem (Ethernet)**

Tradicionālais tīkls ar vadiem izmanto Ethernet kabeļus, lai savienotu datorus un iekārtas caur maršrutētāju vai komutatoru. Ethernet tīkls ir ātrs, uzticams un drošs. Informāciju skatiet Pieslē[gšana ar Ethernet kabeli.](#page-27-0)

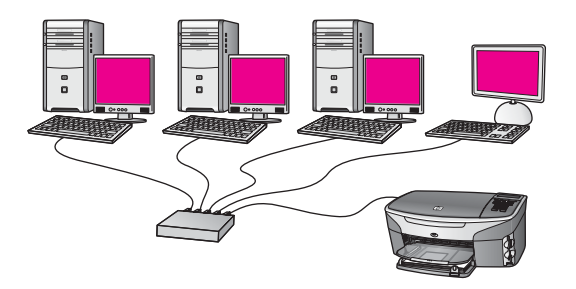

## **Tīkla pārvaldības rīku izmantošana**

Informāciju par HP all-in-one pārvaldības rīku lietojumu skatiet Tīkla pā[rvald](#page-31-0)ība.

## **Pārslēgšanās no USB pieslēguma uz tīkla pieslēgumu**

Ja jūs vispirms instalējat HP all-in-one ar USB pieslēgumu, jūs vēlāk varat pārslēgties uz tīkla pieslēgumu.

#### **Lai pārslēgtu USB pieslēgumu uz tīkla pieslēgumu**

1 Atvienojiet USB pieslēgumu no HP all-in-one aizmugures.

- <span id="page-7-0"></span>2 Pievienojiet HP all-in-one, kā tas ir aprakstīts nodaļās Pieslē[gums bezvadu t](#page-17-0)īklam [ar pieejas punktu,](#page-17-0) Pieslēgums pie bezvadu tī[kla bez pieejas punkta](#page-21-0) vai Pieslē[gšana ar Ethernet kabeli](#page-27-0).
- 3 Instalējiet programmatūru, kā tas ir aprakstīts nodaļā [Programmat](#page-29-0)ūras instalēšana.
- 4 Kad instalācija ir pabeigta, aktivizējiet datorā printera ikonas:
	- **Windows XP** lietotājiem: Atvērt **Printers and Faxes** mapi.
	- **Windows 9.x un Windows 2000** lietotājiem: Atvērt **Printers** mapi.
	- **Macintosh OS X** lietotājiem: Atvērt **Printer Setup Utility** sarakstā **Utilities**.
- 5 Pārbaudiet, vai tur ir jūsu HP all-in-one USB printera ikona. Ja tā tur vēl ir, izdzēsiet to.

## **Papildu datoru pieslēgšana**

Ja HP all-in-one ir pieslēgts vienam no ieteiktajiem tīkliem, jūs varat lietot HP All-in-One kopā ar citiem šī tīkla datoriem. Katrā papildu datorā ir nepieciešams instalēt HP all-in-one programmatūru, kā tas ir aprakstīts nodaļā [Programmat](#page-29-0)ūras [instal](#page-29-0)ēšana. Instalēšanas laikā programmatūra atradīs pastāvošā tīkla SSDI (tīkla vārdu). Kolīdz HP all-in-one ir instalēts tīklā, nav nepieciešams to pārkonfigurēt, ja tiek pievienoti papildu datori.

## **HP atbalsta saņemšana**

Informāciju par HP klienta atbalsta saņemšanu skatiet izdotajā Lietotāja rokasgrāmatā, kas tiek piegādāta ar HP all-in-one.

# <span id="page-9-0"></span>**2 Ieteicamā bezvadu tīkla izvēle**

Izmantojiet šo nodaļu, lai noskaidrotu, kāda veida bezvadu tīkls jums jau ir vai kādu jūs vēlaties izveidot. Katrā no šajā nodaļā iztirzātajiem tīkliem tiek izmantots bezvadu pieejas punkts, lai savienotu tīkla elementus. Šādā veidā savienotu tīklu sauc par **infrastruktūras** tīklu.

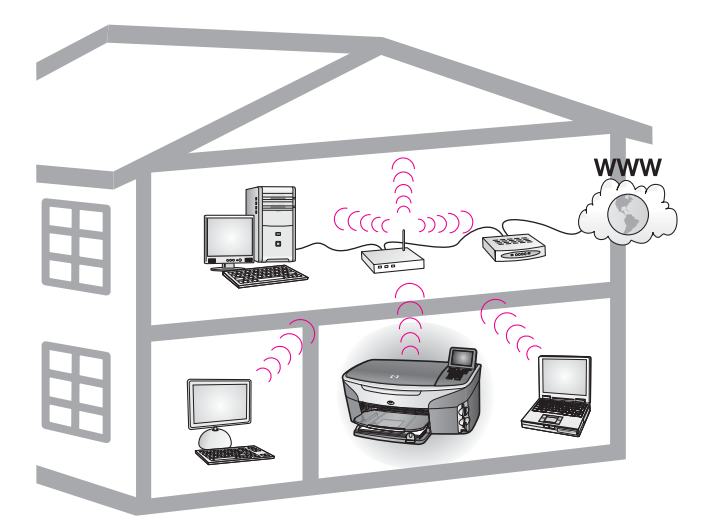

#### **Bezvadu infrastruktūras tīkls**

Ja jūs vēlaties bezvadu savienojumu starp HP all-in-one un datoru, neizmantojot pieejas punktu, skatiet nodaļu Pieslēgums pie bezvadu tī[kla bez pieejas punkta](#page-21-0).

Par Ethernet (vadu) tīkliem skatiet Ieteicamā [Ethernet t](#page-13-0)īkla izvēle.

**Piezīme** Definīcijas un terminus, kas šeit netiek skaidroti, skatiet [Glos](#page-57-0)ārijs.

### **Bezvadu pieslēguma tīkli**

Papildus citām priekšrocībām infrastruktūras tīkls dod iespēju kopīgi lietot Interneta pieslēgumu. Lai izmantotu HP all-in-one HP Instant Share iespējas, ir nepieciešams platjoslas Interneta pieslēgums (kā, piemēram, kabelis vai DSL). Plašāku informāciju par HP Instant Share skatiet izdotajā Lietotāja rokasgrāmatā, kas tiek piegādāta ar HP all-in-one.

Jūsu HP all-in-one atbalstam mēs iesakām turpmāk aplūkotās LAN (lokālo tīklu) konfigurācijas.

#### <span id="page-10-0"></span>**Bezvadu pieslēgums pie bezvadu tīkla ar DSL vai kabeļa Interneta pieeju.**

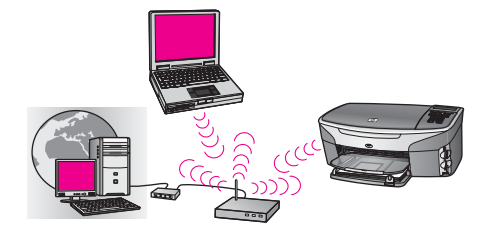

Bezvadu maršrutētājs (pazīstams arī kā pieejas punkts) pārvalda tīkla savienojumus, un Interneta pieeja tiek nodrošināta ar DSL vai kabeļa modemu. Ja jums ir šī konfigurācija, izmantojiet bezvadu iestatīšanas vedni, lai pieslēgtu savu HP all-in-one maršrutētājam infrastruktūras režīmā. Pieslēgšanas instrukcijas skatiet nodaļā Pieslēgums bezvadu tī[klam ar pieejas punktu](#page-17-0).

Izmantojot šo konfigurāciju, jums ir iespēja sasniegt visas HP all-in-one funkcijas, ieskaitot attēlu koplietošanu Internetā ar HP Instant Share.

#### **Bezvadu pieslēgums pie pilnīga bezvadu tīkla bez Interneta**

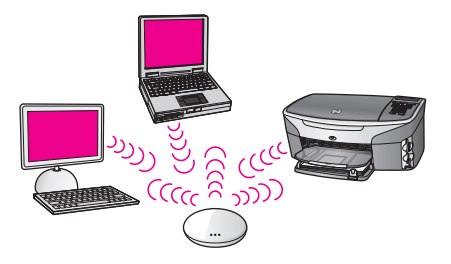

Pilnīga bezvadu sakaru uzturēšana starp tīkla iekārtām notiek caur pieejas punktu (vai bāzes staciju). Pieejas punkts darbojas kā centrmezgls vai vārteja, kas savieno bezvadu iekārtas. Katrai bezvadu tīkla iekārtai jābūt adapterim, kas savieno šo iekārtu ar pieejas punktu. Šai tīkla konfigurācijai nav Interneta pieejas. Pieslēgšanas instrukcijas skatiet nodaļā Pieslēgums bezvadu tī[klam ar pieejas punktu](#page-17-0).

**Piezīme** Lai izmantotu HP all-in-one HP Instant Share iespējas, ir nepieciešama platjoslas Interneta pieeja, tāda kā kabelis vai DSL. Plašāku informāciju par HP Instant Share skatiet izdotajā Lietotāja rokasgrāmatā, kas tiek piegādāta ar HP all-in-one.

#### **Bezvadu pieslēgums vadu tīklam**

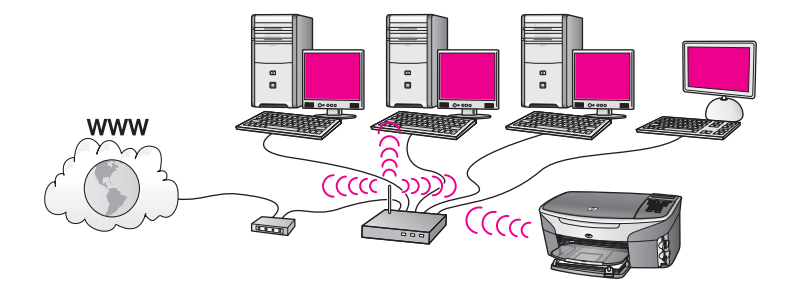

Pieejas punkts savieno bezvadu tīklu ar vadu tīklu. Šajā modelī jūsu dators tiek konfigurēts darbam tīklā ar vadiem un ar Ethernet kabeli tiek pievienots pieejas punktam. Jūsu HP all-in-one tiek konfigurēts infrastruktūras režīmam, un tā bezvadu adapteris nosūta un saņem datus caur pieejas punktu. Interneta pieeju var nodrošināt DSL vai kabeļa modems. Pieslēgšanas instrukcijas skatiet nodaļā Pieslē[gums](#page-17-0) bezvadu tī[klam ar pieejas punktu.](#page-17-0)

Nodaļa 2

# <span id="page-13-0"></span>**3 Ieteicamā Ethernet tīkla izvēle**

Izmantojiet šo nodaļu, lai noskaidrotu, kāda veida Ethernet tīkls jums jau ir vai kādu jūs vēlaties izveidot. Jebkurš no šeit aplūkotajiem tīkliem tīkla elementu saslēgšanā izmanto tādu ierīci kā Ethernet maršrutētājs. Šādā veidā saslēgtu tīklu sauc par **infrastruktūras** tīklu. Ethernet tīkls nodrošina augstu veiktspēju, uzticamību un tīkla drošību.

Ethernet tīkli var būt un var nebūt pieslēgti Internetam. Ja jūs ievietojat HP all-in-one Ethernet tīklā, kas pieslēgts internetam, ieteicams izmantot vārteju, lai HP all-in-one IP adrese tiktu piešķirta dinamiski, izmantojot dinamisko resursdatora konfigurēšanas protokolu (DHCP). Kā vārteju var izmantot vai nu maršrutētāju, vai datoru ar Windows sistēmu, kurā darbojas Interneta pieslēguma sadalītājs (ICS).

Par bezvadu tīkliem skatiet Ieteicamā [bezvadu t](#page-9-0)īkla izvēle.

**Piezīme** Definīcijas un terminus, kas šeit netiek skaidroti, skatiet [Glos](#page-57-0)ārijs.

Jūsu HP all-in-one atbalstam mēs iesakām turpmāk aplūkotās LAN (lokālo tīklu) konfigurācijas.

## **Ethernet pieslēgums vadu tīklam ar pieeju Internetam, izmantojot DSL vai kabeli**

Ja jūsu tīkla Interneta pieeju nodrošina DSL vai kabelis, par Interneta vārteju jūs varat izmantot vai nu datoru, vai maršrutētāju. Izmantojot DSL vai kabeli, jūs varat piekļūt visām HP all-in-one funkcijām, ieskaitot attēlu koplietošanu Internetā ar HP Instant Share.

#### **Vārteja ar maršrutētāju**

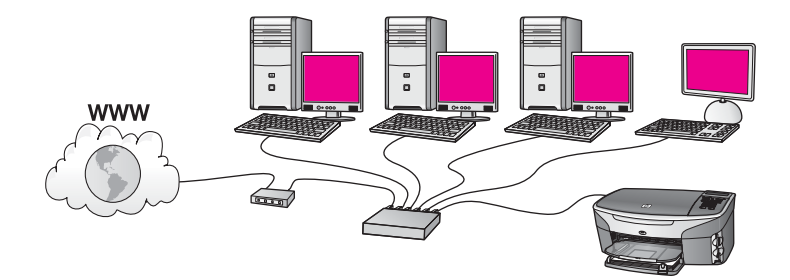

Šajā piemērā maršrutētājs pārvalda tīkla savienojumus, un DSL vai kabeļa modems nodrošina pieeju Internetam. Ja jūs izmantojat šo konfigurāciju, pievienojiet savu HP all-in-one maršrutētājam ar Ethernet kabeli.

Izmantojot šo konfigurāciju, jūs varat piekļūt visām HP all-in-one funkcijām, ieskaitot attēlu koplietošanu Internetā ar . Pieslēgšanas instrukcijas skatiet nodaļā Pieslē[gšana ar Ethernet kabeli](#page-27-0).

#### **Datora vārteja**

<span id="page-14-0"></span>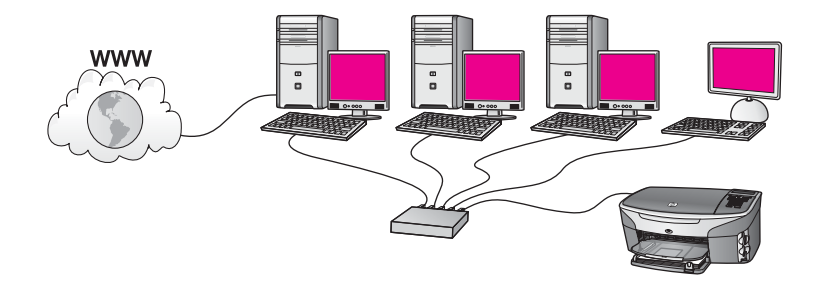

Šajā piemērā tīkla iekārtas ir pieslēgtas komutatoram vai maršrutētājam. Viens tīkla dators darbojas kā vārteja starp tīklu un Internetu. Vārtejas dators izmanto Windows Interneta pieslēguma sadalītāju (ICS) vai līdzīgu programmatūru, lai pārvaldītu tīkla pieslēgumus un nodrošinātu Interneta pieeju citām iekārtām.

**Piezīme** Ja dators, kas darbojas kā vārteja, tiek izslēgts, citi datori zaudē pieeju Internetam. HP all-in-one nespēs atbalstīt ar Intenetu saistītās funkcijas.

Ja jūs izmantojat šo konfigurāciju, pievienojiet HP all-in-one komutatoram vai maršrutētājam ar Ethernet kabeli. Pieslēgšanas instrukcijas skatiet nodaļā Pieslē[gšana ar Ethernet kabeli.](#page-27-0)

## **Ethernet pieslēgums vadu tīklam ar pieeju Internetam caur modemu**

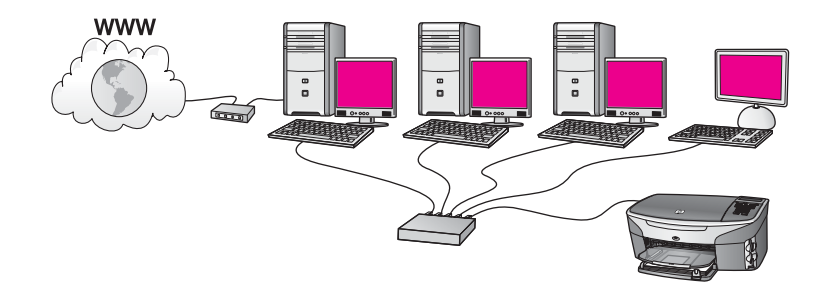

Šajā piemērā tīkla iekārtas tiek pieslēgtas komutatoram vai maršrutētājam, un modems (šajā piemērā pievienots datoram pa kreisi) nodrošina Interneta pieeju. Modems tiek pieslēgts datoram ar telefona vadu un kontaktu. Tikai vienam datoram ir pieeja Internetam. Ne HP all-in-one, ne kādam citam tīkla datoram pieejas Internetam nav. Ja jūs izmantojat šo konfigurāciju, pievienojiet HP all-in-one komutatoram vai maršrutētājam ar Ethernet kabeli. Pieslēgšanas instrukcijas skatiet nodaļā Pieslē[gšana ar Ethernet kabeli.](#page-27-0)

**Piezīme** Lai izmantotu HP all-in-one HP Instant Share iespējas, ir vajadzīga platjoslas Interneta pieeja, piemēram, kabelis vai DSL. Plašāku informāciju par HP Instant Share skatiet izdotajā Lietotāja rokasgrāmatā, kas tiek piegādāta ar HP all-in-one.

## <span id="page-15-0"></span>**Ethernet pieslēgums vadu tīklam bez Interneta**

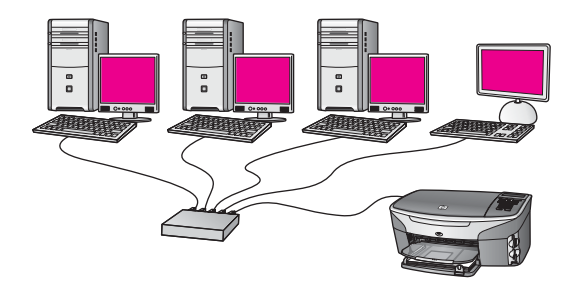

Šajā piemērā tīkla iekārtas tiek pieslēgtas komutatoram vai maršrutētājam, un Interneta pieslēguma nav. Iekārtas izmanto AutoIP, kas nozīmē to, ka IP adreses tiek konfigurētas automātiski. Ja jūs izmantojat šo konfigurāciju, pievienojiet HP all-in-one komutatoram vai maršrutētājam ar Ethernet kabeli. Pieslēgšanas instrukcijas skatiet nodaļā Pieslē[gšana ar Ethernet kabeli.](#page-27-0)

**Piezīme** Lai izmantotu HP all-in-one HP Instant Share iespējas, ir vajadzīga platjoslas Interneta pieeja, piemēram, kabelis vai DSL. Plašāku informāciju par HP Instant Share skatiet izdotajā Lietotāja rokasgrāmatā, kas tiek piegādāta ar HP all-in-one.

## **Ethernet pieslēgums bezvadu tīklam**

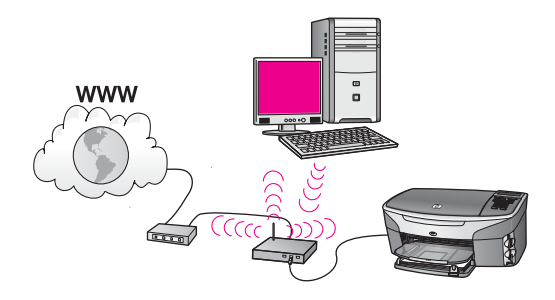

Jūsu pieejas punkts iekārtu ar vadiem pievieno bezvadu tīklam. Šajā modelī jūsu dators tiek konfigurēts darbam bezvadu tīklā, izmantojot bezvadu tīkla adapteri, un tas pārraida un saņem datus caur pieejas punktu. HP all-in-one tiek konfigurēts darbam vadu tīklā un tiek pievienots pieejas punktam ar Ethernet kabeli. DSL vai kabeļa modems var nodrošināt Interneta pieeju. Pieslēgšanas instrukcijas skatiet nodaļā Pieslē[gšana ar Ethernet kabeli](#page-27-0).

**Piezīme** Šajā konfigurācijā mēs iesakām maršrutēt Interneta savienojumus tieši caur pieejas punktu, izmantojot Ethernet kabeli.

Nodaļa 3

## <span id="page-17-0"></span>**4 Pieslēgums bezvadu tīklam ar pieejas punktu**

Izmantojiet šo nodaļu, ja jūs dodat priekšroku bezvadu (802.11b or g) **pieejas punktam**, lai pieslēgtu HP all-in-one un citus tīkla elementus. Ja tīkla elementi tiek saslēgti caur pieejas punktu, to sauc par **infrastruktūras režīmu**.

Pieejas punkta izmantošanai ir šādas priekšrocības:

- paaugstināta tīkla drošība
- ievērojami mazāks skaits darbības atteikuma gadījumu
- tīkla elastība lietojumā
- augstāka veiktspēja, it sevišķi 802.11 g režīmā

Idejas un iespējas, kā uzstādīt bezvadu tīklu ar pieejas punktu, skatiet [Bezvadu](#page-9-0) pieslē[guma t](#page-9-0)īkli.

Bezvadu tīkla uzstādīšanu bez pieejas punkta skatiet Pieslē[gums pie bezvadu t](#page-21-0)īkla [bez pieejas punkta](#page-21-0).

**Piezīme** Definīcijas un terminus, kas šeit netiek skaidroti, skatiet [Glos](#page-57-0)ārijs.

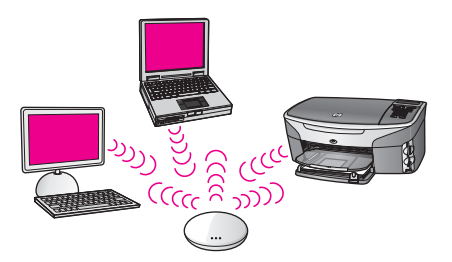

Lai pieslēgtu HP all-in-one datoram, vispirms iepazīstieties ar nākamo sadaļu, kurā ir pastāstīts, kas būs nepieciešams. Kad HP all-in-one pieslēgšana būs paveikta, būs nepieciešams instalēt programmatūru, kā aprakstīts nodaļā [Programmat](#page-29-0)ūras [instal](#page-29-0)ēšana.

## **Kas ir nepieciešams**

Lai pieslēgtu savu HP all-in-one bezvadu tīklam, jums būs nepieciešams:

- bezvadu 802.11b vai g tīkls ar bezvadu pieejas punktu. Ja jums ir Macintosh dators, no Apple varat iegādāties viegli konfigurējamu pieejas punktu, ko sauc AirPort. AirPort ir jāpievieno Macintosh datoram, taču tas pieņem signālus no jebkuras tīkla kartes, kas savietojama ar 802.11b, neatkarīgi no tā, vai šī karte bāzēta uz PC vai Macintosh.
- Galda vai klēpja dators ar bezvadu tīkla atbalstu vai ar tīkla interfeisa karti (NIC). Datora un pieejas punkta savienošanā var izmantot gan Ethernet (vadu) savienojumu, gan bezvadu savienojumu. Macintosh datoriem bezvadu tīkla atbalstu parasti nodrošina AirPort karte. Lielākajai daļai Apple datoru ir iebūvēts

Ethernet (vadu tīkla) ports. Vadu savienojuma ievilkšanai var būt nepieciešams iegādāties garāku Ethernet kabeli, nekā piegādātais.

<span id="page-18-0"></span>Pieeja platjoslas Internetam (ieteicama). Ja jūs pieslēdzat HP all-in-one bezvadu tīklam ar Interneta pieeju, mēs iesakām izmantot bezvadu maršrutētāju (pieejas punktu vai bāzes staciju), kas izmanto dinamisko resursdatora konfigurēšanas protokolu (DHCP).

Platjoslas Interneta pieeja ir vajadzīga, ja vēlaties piekļūt HP Instant Share tieši no iekārtas. Plašāku informāciju par HP Instant Share var atrast izdotajā Lietotāja rokas grāmatā, kas tiek piegādāta kopā ar HP all-in-one.

## **Pieslēgšana tīklam**

- 1 Pierakstiet šādu informāciju par pieejas punktu:
	- tīkla nosaukums (saukts arī par SSID)
	- WEP atslēga, WPA parole vai atslēgu (ja nepieciešams)

Ja jūs nezināt, kur šo informāciju var atrast, ieskatieties dokumentācijā, kas tika piegādāta kopā ar pieejas punktu. Šai informācijai vajadzētu atrasties pieejas punkta iebūvētajā tīkla serverī (Embedded Web Server).

- **Piezīme** Macintosh lietotājiem: ja tīkls ir uzstādīts ar Apple AirPort bāzes staciju un jūs izmantojat paroli, nevis WEP HEX vai WEP ASCII, lai piekļūtu tīklam, ir nepieciešams iegūt ekvivalentu WEP atslēgu. Jūsu tīkla administrators var iegūt ekvivalento WEP atslēgu, palaižot AirPort administratora utilītu.
- 2 HP all-in-one vadības panelī nospiediet **Setup** pogu.
- 3 Nospiediet **8**, pēc tam nospiediet **4**.
	- Tiks atvērta izvēlne **Network**, kurā pēc tam jāizvēlas **Wireless Setup Wizard** (bezvadu iestatīšanas vednis). Iestatīšanas vednis sameklē pieejamos tīklus un tad parāda atrasto tīklu nosaukumu (SSID) sarakstu. Pirmie sarakstā redzami infrastruktūras tīkli. Tīkli ar spēcīgāku signālu redzami pirmie, ar vājāku - pēdējie.
- 4 Ar viezīmējiet tīkla nosaukumu, kuru jūs uzrakstījāt pirmajā solī, un tad nospiediet **OK**.

Ja jūs neredzat sava tīkla nosaukumu sarakstā, rīkojieties šādi:

a izvēlieties **Enter a New Network Name (SSID)** (ievadīt jaunu tīkla nosaukumu). Ja ir nepieciešams, ar ▼ iezīmējiet to un tad nospiediet OK.

Parādās vizuālā tastatūra.

b Ievadiet SSID. Ar bultiņu taustiņiem HP all-in-one vadības panelī iezīmējiet burtu vai ciparu uz vizuālās tastatūras un nospiediet **OK**, lai to izvēlētos.

Plašāku informāciju par vizuālās tastatūras izmantošanu var atrast izdotajā Lietotāja rokasgrāmatā, kas tika piegādāta kopā ar HP all-in-one.

- **Piezīme** Jums jāievada **precīzi** augšējā reģistra (lielie) un apakšējā reģistra (mazie) burti. Pretējā gadījumā bezvadu pieslēgums netiks izveidots.
- c Kad jaunā SSID ievadīšana ir pabeigta, ar bultiņu tastiņiem iezīmējiet **Done** vizuālajā tastatūrā un tad nospiediet **OK**.
- d Nospiediet **1**, lai izvēlētos infrastruktūras režīmu.

e Nospiediet **2**, lai izvēlētos WEP šifrēšanu.

VAI

Nospiediet **3**, lai izvēlētos WPA šifrēšanu.

5 Kad tiks pieprasīts, ievadiet WPA vai WEP atslēgu. Ar bultiņu taustiņiem iezīmējiet burtu vai ciparu vizuālajā tastatūrā un nospiediet **OK**, lai to izvēlētos.

**Piezīme** Jums jāievada **precīzi** augšējā reģistra (lielie) un apakšējā reģistra (mazie) burti. Pretējā gadījumā bezvadu pieslēgums netiks izveidots.

Ja parādās ziņojums, ka ievadīta nepareiza WPA vai WEP atslēga, pārbaudiet atslēgu, ko jūs sagatavojāt jaunajam tīklam, un atkārtojiet ievadi.

- 6 Kad WPA vai WEP atslēga ir ievadīta, ar bultiņu taustiņiem iezīmējiet **Done** vizuālajā tastatūrā un tad nospiediet **OK**.
- 7 Nospiediet**OK**, lai apstiprinātu ievadi. HP all-in-one mēģinās pieslēgties tīklam. Ja pievienošanās neizdodas, sekojiet ziņojumiem, lai izlabotu atslēgu, un tad mēģiniet vēlreiz. Skatiet arī Tī[kla](#page-37-0) traucē[jummekl](#page-37-0)ēšana
- 8 Kad HP all-in-one ir sekmīgi pieslēdzies tīklam, dodieties pie sava datora instalēt programmatūru. Skatiet [Programmat](#page-29-0)ūras instalēšana.

Nodaļa 4

## <span id="page-21-0"></span>**5 Pieslēgums pie bezvadu tīkla bez pieejas punkta**

Izmantojiet šo nodaļu, ja vēlaties pieslēgt HP all-in-one datoram bezvadu tīklā, neizmantojot pieejas punktu. Šādu tīklu dažkārt sauc par **vienādranga** jeb **ad hoc** tīklu Macintosh vidē to sauc par **starpdatoru** tīklu.

**Piezīme** Šī veida pieslēgumi ir iespējami arī tad, ja jums nav pieejas punkta. Tomēr šim pieslēgumam salīdzinājumā ar pieejas punktu ir maza elastība, zems tīkla drošības līmenis un zemāka tīkla veiktspēja. Turklāt ir iespējams, ka jūs nevarēsiet piekļūt koplietošanas platjoslas Internetam (pa kabeli vai DSL) un līdz ar to nebūs iespējams izmantot HP all-in-oneHP Instant Share iespēju. Informāciju par HP all-in-one pieslēgšanu, izmantojot pieejas punktu, skatiet Pieslēgums bezvadu tī[klam ar pieejas punktu](#page-17-0).

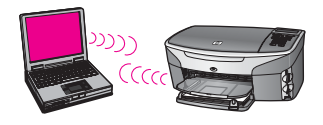

Lai pieslēgtu datoram HP all-in-one, vispirms iepazīstieties ar nākamo sadaļu, kurā ir pastāstīts, kas būs nepieciešams. Pēc tam izpildiet turpmākajās sadaļās minētos darbus:

- sagatavojiet datoru
- izveidojiet sava datora bezvadu tīkla aprakstu
- pieslēdziet HP all-in-one bezvadu tīklam

Kad tas ir izdarīts, instalējiet programmatūru, kā tas ir aprakstīts nodaļā [Programmat](#page-29-0)ūras instalēšana.

**Piezīme** Definīcijas un terminus, kas šeit netiek skaidroti, skatiet [Glos](#page-57-0)ārijs.

## **Kas ir nepieciešams**

Dators ar bezvadu tīkla adapteri. Macintosh datoram ir jābūt ar AirPort karti.

## **Sagatavojiet datoru**

Iepazīstieties ar turpinājumā izklāstītajām instrukcijām attiecībā uz operētājsistēmu.

#### <span id="page-22-0"></span>**Windows lietotājiem**

Pārliecinieties, vai ir veikts sekojošais:

- visas lietojumprogrammas uz datora ir beigušas darbu, ieskaitot iekšējo XP ugunsmūri un citus ugunsmūrus vai virusu detektorus.
- Interneta savienojums ir atvienots. Ja jūs lietojat kabeļa vai DSL savienojumu, atvienojiet Ethernet kabeli datora aizmugurē. Ja jums ir iezvanpieeja, atvienojiet telefona vadu.
- Atvienojiet visus lokālā tīkla savienojumus (ieskaitot Ethernot), izņemot bezvadu savienojumu. Tāpat atvienojiet arī visus IEEE 1394 (tādus kā Firewire, i.LINK vai Lynx) savienojumus ar Ethernet.

Windows XP lietotājiem:

- noklikšķiniet uz **Windows Start** pogas, noklikšķiniet **Control Panel** un tad izpildiet dubultklikšķi uz **Network Connections**.
- Noklikšķiniet ar labo peles pogu uz katra **Local Area Connection** elementa un pēc tam noklikšķiniet **Disable**. Ja redzat **Enable** uznirstošajā izvēlnē, tad šis **Local Area Connection** jau ir pārtraucis darbu.

### **Macintosh lietotājiem**

Pārtrauciet visu lietojumprogrammu darbu uz datora.

## **Izveidojiet tīkla aprakstu**

Iepazīstieties ar turpinājumā izklāstītajām instrukcijām attiecībā uz operētājsistēmu.

### **Operētājsistēmām, atšķirīgām no Windows XP un Mac OS X**

Ja jums ir cita operētājsistēma, nevis Windows XP vai Mac OS X, ieteicams izmantot bezvadu LAN kartes konfigurēšanas programmu. Lai atrastu bezvadu LAN kartes konfigurēšanas programmu, pārskatiet sava datora programmu sarakstu.

Izmantojot LAN kartes konfigurēšanas programmu, izveidojiet tīkla aprakstu ar šādu informāciju:

- **tīkla nosaukums (SSID)**: Mynetwork
- **sakaru režīms**: Ad Hoc
- **šifrēšana**: aktivizēta
	- **Piezīme** Jūs varat izmantot citādu tīkla nosaukumu nekā šeit minētajā piemērā, teiksim, savus iniciāļus. Jāatceras tikai, ka tīkla nosaukuma burti ir reģistrjutīgi. Tāpēc jums ir jāatceras, kuri burti tika ievadīti augšējā un kuri apakšējā reģistrā.

#### **Windows XP lietotājiem**

Jūsu HP all-in-one tiek piegādāts jau konfigurēts ar tīkla aprakstu, kas nosaukts **hpsetup**. Tomēr drošības un privātuma dēļ iesakām izveidot jaunu tīkla aprakstu datorā, kā tas šeit tiek aprakstīts, un pēc tam izmantot Wireless Setup Wizard (bezvadu uzstādīšanas vedni), lai noteiktu jauno tīklu (kā tas ir aprakstīts nākošajā sadaļā).

1 Pārliecinieties, vai izpildītas visas iepriekšējās sadaļas instrukcijas [Sagatavojiet](#page-21-0) [datoru.](#page-21-0)

- <span id="page-23-0"></span>2 **Control Panel** logā izpildiet dubultklikšķi uz **Network Connections**.
- 3 **Network Connections** logā noklikšķiniet ar labo peles pogu uz **Wireless Network Connection**. Ja uznirstošajā izvēlnē redzat **Enable**, izvēlieties to. Gadījumā, ja izvēlnē redzat **Disable**, bezvadu pieslēgums jau spēj darboties.
- 4 Noklikšķiniet ar labo peles pogu uz **Wireless Network Connection** ikonas un tad noklikšķiniet **Properties**.
- 5 Noklikšķiniet **Wireless Networks** tabulatoru.
- 6 Atzīmējiet izvēles aili **Use Windows to configure my wireless network settings**.
- 7 Noklikšķiniet **Add** un pēc tam rīkojieties šādi:
	- a ailē **Network name (SSID)** iedrukājiet vārdu **Mynetwork** (vai ko citu, kas liekas vairāk atbilstošs, piemēram, savus iniciāļus).
		- **Piezīme** Ievērojiet, ka burts **M** vārdā **Mynetwork** ir augšējā reģistra (lielais) burts un pārējie burti ir apakšējā reģistra (mazie) burti. To ir svarīgi atcerēties, ja vēlāk būs nepieciešams ievadīt SSID bezvadu uzstādīšanas vednī.
	- b Ja ir **Network Authentication** saraksts, izvēlieties **Open**. Pretējā gadījumā pārejiet pie nākamā soļa.
	- c Sarakstā **Data encryption** izvēlieties **WEP**.
		- **Piezīme** Ir iespējams izveidot arī tādu tīklu, kas neizmanto WEP atslēgu. Tomēr mēs iesakām izmantot WEP atslēgu, lai tīklu padarītu drošāku.
	- d Pārliecinieties, vai izvēles aile blakus **The key is provided for me automatically nav** atzīmēta. Ja tā ir izvēlēta, iztīriet to, uzklikšķinot.
	- e Ailē **Network key** iedrukājiet WEP atslēgu, kurai ir **precīzi** 5 vai **precīzi** 13 burtu un ciparu (ASCII) simbolu. Piemēram, ja jūs ievadāt 5 simbolus, jūs varat ievadīt **ABCDE** vai **12345**. Vai, ja jūs ievadāt 13 simbolus, varat ievadīt **ABCDEF1234567**.

Kā alternatīvu varat izmantot HEX (sešpadsmitnieku sistēmas) simbolus WEP atslēgā. HEX WEP atslēgai jāsatur 10 simboli, ja izmanto 40 bitu šifrēšanu, vai 26 simboli 128 bitu šifrēšanā. Ar ASCII un HEX definīcijām var iepazīties [Glos](#page-57-0)ārijs.

- f Ailē **Confirm network key** iedrukājiet to pašu WEP atslēgu, ko ievadījāt iepriekšējā solī.
- g Pierakstiet WEP atslēgu tieši tā, kā jūs to iedrukājāt, ņemot vērā burtu augšējo un apakšējo reģistru.

**Piezīme** Jums precīzi jātceras augšējā reģistra (lielie) un apakšējā reģistra (mazie) burti. Ja jūs HP all-in-one ievadīsiet WEP atslēgu nepareizi, bezvadu pieslēgums neizdosies.

- h Atzīmējiet izvēles aili pie **This is a computer-to-computer (ad hoc) network; wireless access points are not used**.
- i Noklikšķiniet **OK**, lai aizvērtu **Wireless network properties** logu, un tad atkal noklikšķiniet **OK**.
- j Noklikšķiniet vēlreiz **OK**, lai aizvērtu logu **Wireless Network Properties Connection**.

8 Pārejiet pie HP all-in-one un, izmantojot programmu Wireless Setup Wizard (bezvadu iestatīšanas vednis), pieslēdziet HP all-in-one bezvadu tīklam. Skatiet Pieslēgšana tī[klam, izmantojot programmu Wireless Setup Wizard.](#page-25-0)

#### **Macintosh OS X lietotājiem:**

Jūsu HP all-in-one tiek piegādāts jau konfigurēts ar tīkla aprakstu, kas nosaukts **hpsetup**. Tomēr drošības un privātuma dēļ mēs iesakām jums izveidot jaunu tīkla aprakstu savā Macintosh datorā, kā tas šeit tiek aprakstīts, un pēc tam izmantot programmu Wireless Setup Wizard (bezvadu iestatīšanas vednis), lai noteiktu jauno tīklu (kā tas ir aprakstīts nākošajā sadaļā).

#### **Lai izveidotu jaunu tīkla aprakstu Mac OS X vidē**

1 Pārliecinieties, vai AirPort ir ieslēgts.

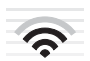

#### **AirPort ikona**

Lai pārliecinātos par to, noklikšķiniet uz Airport ikonas ekrāna augšējā labējā stūrī. Ja **Turn Airport On** ir pieejams, izvēlieties to, lai ieslēgtu AirPort.

Ja AirPort ikona nav atrodama, rīkojieties šādi:

- a ekrānā **Network Preferences** izvēlieties **Airport Panel**.
- b Aktivizējiet **Allow the computer to create networks**.
- c Aktivizējiet **Show Airport status in menu bar**.
- 2 Noklikšķiniet **AirPort** ikonu.
- 3 Izvēlieties **Create Network…**.
- 4 Dialogā **Computer to Computer** noklikšķiniet uz ailes **Name** un ievadiet jauno tīkla nosaukumu.

Piemēram, jūs varat iedrukāt vārdu **Mynetwork** (vai kaut ko citu, kas liekas vairāk piemērots).

- **Piezīme** Ievērojiet, ka burts **M** vārdā **Mynetwork** ir augšējā reģistra (lielais) burts un pārējie burti ir apakšējā reģistra (mazie) burti. To ir svarīgi atcerēties, ja vēlāk būs nepieciešams ievadīt SSID programmā Wireless Setup Wizard.
- 5 Ailē **Channel** izmantojiet **Automatic** uzstādījumu pēc noklusēšanas.
- 6 Noklikšķiniet uz **Show Options**.
- 7 Lai iespējotu šifrēšanu drošības nolūkā, atzīmējiet **Encryption** izvēles aili.
- 8 Ailē **Password** iedrukājiet WEP atslēgu, kurā ir **precīzi** 5 vai **precīzi** 13 burtu un ciparu (ASCII) simbolu. Piemēram, ja jūs ievadāt 5 simbolus, jūs varat ievadīt **ABCDE** vai **12345**. Vai, ja jūs ievadāt 13 simbolus, varat ievadīt **ABCDEF1234567**. Kā alternatīvu varat izmantot parolei HEX (sešpadsmitnieku sistēmas) simbolus. HEX parolei jāsatur 10 simboli, ja izmanto 40 bitu šifrēšanu, vai 26 simboli 128 bitu šifrēšanā. Ar ASCII un HEX definīcijām var iepazīties [Glos](#page-57-0)ārijs.
- 9 Lodziņā **Confirm** iedrukājiet to pašu paroli.
- <span id="page-25-0"></span>10 Pierakstiet savu paroli, kas attiecībā uz HP all-in-one saucas **WEP atslēga**. WEP atslēga jums būs vajadzīga, kad jūs veiksiet iestatīšanu ar programmu Wireless Setup Wizard.
- 11 Noklikšķiniet **OK**.
- 12 Pārejiet pie HP all-in-one un izmantojiet programmu Wireless Setup Wizard (bezvadu iestatīšanas vednis), lai pieslēgtu HP all-in-one bezvadu tīklam. Skatiet Pieslēgšana tīklam, izmantojot programmu Wireless Setup Wizard.

## **Pieslēgšana tīklam, izmantojot programmu Wireless Setup Wizard**

- 1 Nospiediet **Setup** pogu HP all-in-one vadības panelī.
- 2 Nospiediet **8**, pēc tam **4**. Tiks atvērta izvēlne **Network**, kurā pēc tam izvēlieties **Wireless Setup Wizard** (bezvadu uzstādīšanas vednis). Uzstādīšanas vednis noskaidro pieejamos tīklus un tad parāda atrasto tīklu nosaukumu (SSID) sarakstu.
- 3 Krāsainajā grafiskajā displejā atrodiet to tīkla nosaukumu, kuru jūs izveidojāt savā datorā (piemēram, Mynetwork).
- 4 Izmantojiet bultiņu taustiņus, lai izceltu tīkla nosaukumu, un tad nospiediet **OK**. Ja jūs atradāt tīkla nosaukumu un to izvēlējaties, pārejiet uz soli 5. Ja jūsu tīkla nosaukums sarakstā **nav** redzams, rīkojieties šādi:
	- a izvēlieties **Enter a New Network Name (SSID)** (ievadīt tīkla nosaukumu). Parādās vizuālā tastatūra.
	- b Ievadiet SSID. Ar bultiņu taustiņiem HP all-in-one vadības panelī izceliet vizuālās tastatūras burtu vai ciparu un nospiediet **OK**, lai to izvēlētos.

Plašāku informāciju par vizuālās tastatūras izmantošanu var atrast izdotajā Lietotāja rokasgrāmatā, kas tika piegādāta kopā ar HP all-in-one.

- **Piezīme** Jums jāievada **precīzi** augšējā reģistra (lielie) un apakšējā reģistra (mazie) burti. Pretējā gadījumā bezvadu pieslēgums netiks izveidots.
- c Kad jūs beidzat ievadīt SSID ar bultiņu tastiņiem, izceliet **Done** vizuālajā tastatūrā un tad nospiediet **OK**.
- d Nospiediet **2**, lai izvēlētos ad hoc režīmu.
- e Nospiediet **2**, lai izvēlētos **Yes, my network uses WEP encryption** (jā, mans tīkls izmanto WEP šifrēšanu) un parādītu vizuālo tastatūru.

Ja jums **nav** vēlēšanās izmantot WEP šifrēšanu, nospiediet **1**, lai izvēlētos **No, my network does not use encryption** (nē, mans tīkls neizmanto šifrēšanu). Kad parādās ekrāns **Confirm Settings** (apstipriniet uzstādījumus), nospiediet **OK** un pārejiet pie soļa 8.

- 5 (Izpildiet šo soli tikai tajā gadījumā, ja jums ir WEP atslēga. Ja WEP atslēgas nav, pārejiet pie soļa 8.) Ievadiet WEP atslēgu. Ar bultiņu taustiņiem izceliet vizuālās tastatūras burtu vai ciparu un nospiediet **OK**, lai to izvēlētos.
	- **Piezīme** Jums jāievada **precīzi** augšējā reģistra (lielie) un apakšējā reģistra (mazie) burti. Pretējā gadījumā bezvadu pieslēgums netiks izveidots.

Ja parādās ziņojums, ka ievadīta nepareiza WEP atslēga, pārbaudiet atslēgu, ko jūs sagatavojāt jaunajam tīklam, un atkārtojiet WEP atslēgas ievadi.

- 6 Kad Jūs beidzat ievadīt SSID ar bultiņu tastiņiem, izceliet **Done** vizuālajā tastatūrā un tad nospiediet **OK**.
- 7 Nospiediet**OK**, lai apstiprinātu ievadi. HP all-in-one mēģinās pieslēgties SSID. Ja pieslēgšanās neizdodas, sekojiet uzvednēm, lai izlabotu WEP atslēgu, un tad mēģiniet vēlreiz.
- 8 Kad HP all-in-one ir sekmīgi pieslēdzies tīklam, pārejiet pie sava datora, lai instalētu programmatūru. Skatiet [Programmat](#page-29-0)ūras instalēšana.

**Piezīme** Ja saskaraties ar problēmām, skatiet Tī[kla trauc](#page-37-0)ējummeklēšana.

## <span id="page-27-0"></span>**6 Pieslēgšana ar Ethernet kabeli**

Izmantojiet šo nodaļu, lai pieslēgtu HP all-in-one maršrutētājam, komutatoram vai pieejas punktam, izmantojot Ethernet kabeli.

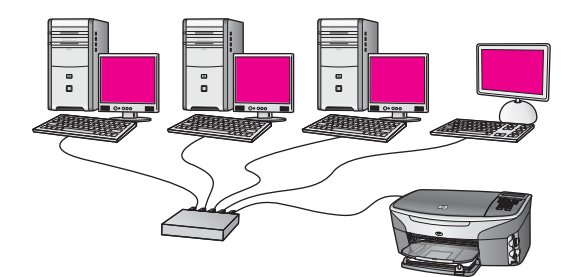

Idejas, kā uzstādīt vadu tīklu, ir izklāstītas nodaļā Ieteicamā [Ethernet t](#page-13-0)īkla izvēle.

**Piezīme** Definicijas un terminus, kas šeit netiek skaidroti, skatiet [Glos](#page-57-0)ārijs.

Lai pieslēgtu HP all-in-one savam datoram, vispirms iepazīstieties ar nākamo sadaļu, kurā ir pastāstīts, kas būs nepieciešams. Kad HP all-in-one pieslēgšana tiks paveikta, būs nepieciešams instalēt programmatūru, kā aprakstīts nodaļā [Programmat](#page-29-0)ūras [instal](#page-29-0)ēšana.

## **Kas ir nepieciešams**

- Ethernet tīkls darba kārtībā ar Ethernet maršrutētāju, komutatoru vai bezvadu pieejas punktu ar Ethernet portiem.
- CAT-5 Ethernet kabelis. Ja piegādātais Ethernet kabelis nav pietiekami garš jūsu tīkla konfigurācijai, iespējams, būs jānopērk garāks kabelis.

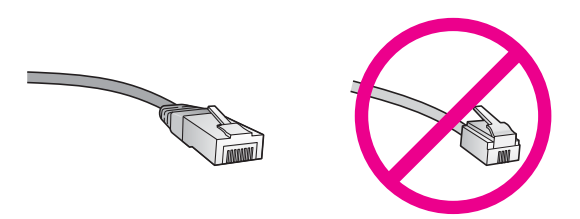

Kaut arī standarta Ethernet kabeļi izskatās līdzīgi standarta telefona kabeļiem, tie nav savstarpēji aizvietojami. Tajos ir atšķirīgs vadu skaits, un tiem ir dažādi savienotāji. Ethernet kabeļa savienotājs (saukts arī RJ-45 savienotājs) ir platāks un biezāks, un tam galā vienmēr ir 8 kontakti. Telefona savienotājam ir no 2 līdz 6 kontaktiem.

Galda dators vai klēpjdators ar vadu vai bezvadu pieslēgumu maršrutētājam vai pieejas punktam

- <span id="page-28-0"></span>**Piezīme** HP all-in-one atbalsta gan 10 Mbps, gan 100 Mbps Ethernet tīklus. Ja gatavojaties iegādāties tīkla interfeisa karti (NIC) vai tā ir jau nopirkta, tai jābūt tādai, kas darbotos pie abiem ātrumiem.
- Platjoslas Interneta pieeja, piemēram, kabelis vai DSL (tikai tad, ja vēlaties pieslēgties **HP Instant Share** tieši no iekārtas). Plašāku informāciju par HP Instant Share var atrast izdotajā Lietotāja rokasgrāmatā, kas tiek piegādāta kopā ar HP all-in-one.

## **Jūsu HP all-in-one pievienošana**

1 Noņemiet dzelteno spraudni no HP all-in-one aizmugures.

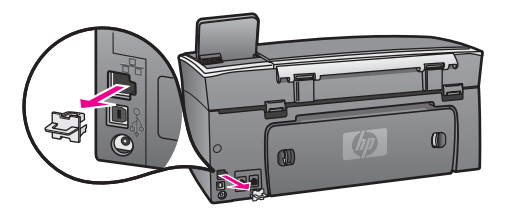

2 Pievienojiet Ethernet kabeli Ethernet portam HP all-in-one aizmugurē.

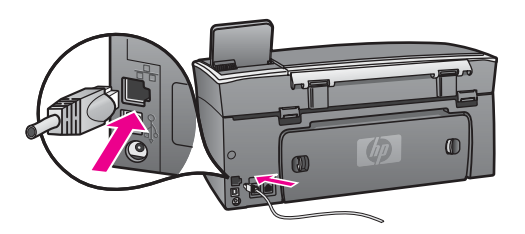

3 Pievienojiet Ethernet kabeļa otru galu Ethernet maršrutētāja, komutatora, vai bezvadu pieejas punkta brīvajam portam.

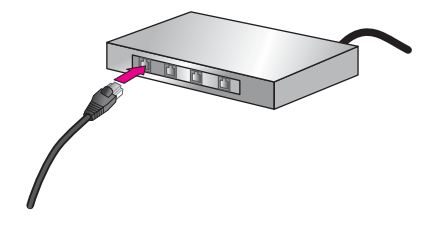

4 Kad HP all-in-one ir pieslēgts tīklam, instalējiet programmatūru savā datorā. Skatiet [Programmat](#page-29-0)ūras instalēšana.

# <span id="page-29-0"></span>**7 Programmatūras instalēšana**

Izmantojiet šo nodaļu, lai instalētu HP all-in-one programmatūru Windows vai Macintosh datoros. Pirms sākt programmatūras instalēšanu, pārliecinieties, vai HP allin-one ir pievienots ar vienu no iepriekš aprakstītajām metodēm.

- **Piezīme 1** Ja jūs gatavojaties izmantot vairākas WEP atslēgas vai uzlabotus autentifikācijas protokolus (EAP/802.1x vai EAP-PSK) un šifrēšanas metodes (WPA), izmantojiet serveri Embedded Web Server (iebūvētais tīmekļa serveris), lai konfigurētu bezvadu iestatījumus pirms programmatūras instalēšanas. Papildu informāciju skatīt [Embedded Web](#page-33-0) Server (iebūvētā tīmekļ[a servera\) izmantošana.](#page-33-0)
- **Piezīme 2** Ja jūsu dators ir nokonfigurēts, lai pieslēgtos vairākām tīkla iekārtām, pārliecinieties, vai tas patiešām ir pieslēgts šīm iekārtām, pirms uzsākat programmatūras instalēšanu. Pretējā gadījumā HP all-in-one programmatūra var paņemt kādu no rezervētiem iekārtu burtiem, un jūs nevarēsiet pieslēgties šai tīkla iekārtai no sava datora.

Skatiet zemāk instrukcijas attiecībā uz Windows un Macintosh datoriem.

## **Windows lietotājiem**

Šīs instrukcijas attiecas tikai uz Windows datoriem.

**Piezīme** Instalēšana var ilgt no 20 līdz 45 minūtēm atkarībā no operētājsistēmas, pieejamās atmiņas un datora procesora ātruma.

#### **Lai instalētu HP all-in-one programmatūru**

- 1 Jāpārtrauc visu lietojumprogrammu darbs, ieskaitot iekšējo XP ugunsmūri un citus ugunsmūrus vai vīrusu detektorus.
- 2 Datora CD-ROM dzinī jāieliek kompaktdisks, kas tiek piegādāts ar HP all-in-one. Parādās **Welcome** ekrāns.
	- **Piezīme Tikai Windows XP:** ja starta ekrāns neparādās, izpildiet dubuktklikšķi uz **My Computer**, vēl dubultklikšķi uz CD-ROM ikonas un tad dubultklikšķi uz **setup.exe**.
- 3 Noklikšķiniet **Next** instalēšanas ekrānā, lai pārbaudītu un sagatavotu sistēmu un lai instalētu draiverus, spraudņus un programmatūru. Pēc vairākiem ekrāniem parādās ekrāns **Connection Type**.
- 4 Ekrānā **Connection Type** izvēlieties **Through the network** un noklikšķiniet **Next**. Parādās ekrāns **Searching** (meklēšana), jo iestatīšanas programma meklē tīklā jūsu HP all-in-one.
- 5 **Printer Found** (printeris atrasts) ekrānā pārbaudiet, vai printera apraksts ir pareizs.

Ja tīklā atrod vairāk par vienu printeri, parādās ekrāns **Printers Found** (printeri atrasti). Izvēlieties iekārtu, kuru gribat pieslēgt.

Lai apskatītos iekārtu iestatījumus attiecībā uz HP all-in-one:

- <span id="page-30-0"></span>a dodieties pie iekārtas vadības paneļa.
- b Izvēlieties **View Network Settings** izvēlnē **Network Menu** un tad izvēlieties **Display Summary**.

**Piezīme** Ja programmatūra nespēj atrast HP all-in-one, skatiet Instalā[cijas laik](#page-39-0)ā parādās ekrā[ns Printer Not Found \(printeris nav atrasts\).](#page-39-0)

- 6 Ja iekārtas apraksts ir pareizs, izvēlieties **Yes, install this printer** (jā, instalēt šo printeri).
- 7 Kad tiek pieprasīts, pārstartējiet savu datoru, lai pabeigtu instalēšanas procesu. Kad programmatūras instalēšana ir pabeigta, jūsu HP all-in-one ir gatavs darbam.
- 8 Lai pārbaudītu tīkla savienojumu, dodieties pie sava datora un izdrukājiet testa lappusi ar HP all-in-one. Plašāku informāciju var atrast izdotajā Lietotāja rokasgrāmatā, kas tiek piegādāta ar HP all-in-one.

## **Macintosh lietotājiem**

Šīs instrukcijas attiecas tikai uz Macintosh datoriem.

**Piezīme** Instalēšana var ilgt no 20 līdz 45 minūtēm atkarībā no operētājsistēmas, pieejamās atmiņas un datora procesora ātruma.

#### **Lai instalētu HP all-in-one programmatūru**

- 1 Pārtrauciet visu lietojumprogrammu darbu datorā.
- 2 Datora CD-ROM dzinī jāieliek Macintosh kompaktdisks, kas tiek piegādāts ar HP all-in-one.
- 3 Izpildiet dubultklkšķi uz **HP all-in-one installer** ikonas.

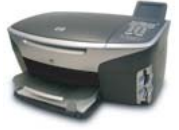

#### **Macintosh instalēšanas ikona**

- 4 Ekrānā **Authentication** ievadiet administratora pielaides frāzi, kas tiek izmantota, lai piekļūtu jūsu datoram vai tīklam.
- Instalēšanas programmatūra meklē HP all-in-one iekārtas un tad uzskaita tās.
- 5 Kad parādās Select Device, izvēlieties HP all-in-one.
- 6 Izpildiet ekrānā redzamās instrukcijas, lai veiktu visus instalācijas soļus, ieskaitot **Setup Assistant**.

Kad programmatūras instalēšana ir pabeigta, jūsu HP all-in-one ir gatavs darbam.

7 Lai pārbaudītu tīkla savienojumu, dodieties pie sava datora un izdrukājiet testa lappusi ar HP all-in-one. Plašāku informāciju var atrast izdotajā Lietotāja rokasgrāmatā, kas tiek piegādāta kopā ar iekārtu.

# <span id="page-31-0"></span>**8 Tīkla pārvaldība**

Šī nodaļa apraksta, kā izmantot iekārtas vadības paneļa iespējas un serveri Embedded Web Server. Šīs iespējas ļauj jums apskatīt un rediģēt tīkla iestatījumus un pastiprināt tīkla drošību.

## **HP all-in-one vadības paneļa izmantošana**

HP all-in-one vadības panelis nodrošina iespēju veikt dažādus tīkla pārvaldības uzdevumus, ieskaitot tīkla iestatījumu apskati, noklusēto vērtību atjaunošanu, bezvadu radio ieslēgšanu un izslēgšanu, kā arī tīkla iestatījumu maiņu.

#### **Tīkla iestatījumu apskate**

Jūs varat parādīt tīkla iestatījumu kopsavilkumu iekārtas vadības panelī. Jūs varat arī izdrukāt detalizētāku konfigurācijas lapu.

#### **Tīkla kopsavilkuma parādīšana**

Izvēlieties, vai parādīt tīkla kopsavilkumu vai izdrukāt detalizētu pārskatu.

#### **Parādīt tīkla kopsavilkumu**

- 1 Nospiediet **Setup** pogu HP all-in-one vadības panelī.
- 2 Nospiediet **8**, pēc tam **1**. Tiks atvērta izvēlne **Network Menu**, kurā pēc tam izvēlieties **View Network Settings**.
- 3 Nospiediet **2**.

Tiks parādīts tīkla iestatījumu kopsavilkums.

#### **Izdrukāt un apskatīt tīkla konfigurācijas lapu**

**Network Configuration Page** (tīkla konfigurācijas lapa) parāda visus svarīgos tīkla iestatījumus, tādus kā IP adrese, saites ātrums, DNS un DNS-SD.

#### **Tīkla konfigurācijas lapas izdruka**

- 1 Nospiediet **Setup** pogu HP all-in-one vadības panelī.
- 2 Nospiediet **8**, pēc tam **1**. Tiks atvērta izvēlne **Network Menu**, kurā pēc tam izvēlieties **View Network Settings**.
- 3 Nospiediet **1**.

Tiks izdrukāta tīkla konfigurācijas lapa.

Konfigurācijas lapas informācijas skaidrojumu skatiet Konfigurā[cijas lapas](#page-51-0) [paskaidrojumi.](#page-51-0)

#### **Noklusēto tīkla vērtību atjaunošana**

Ja ir nepieciešams, jūs varat atjaunot HP all-in-one ražotāja noteiktos tīkla iestatījumus.

<span id="page-32-0"></span>**Piezīme** Tas dzēsīs visu ievadīto bezvadu iestatījumu informāciju. Lai atjaunotu šo informāciju, jums būs nepieciešams izmantot Wireless Setup Wizard (bezvadu iestatīšanas vednis) vēlreiz.

#### **Atjaunot ražotāja uzstādītās vērtības**

- 1 Nospiediet **Setup** pogu HP all-in-one vadības panelī.
- 2 Nospiediet **8**, pēc tam **2**. Tiks atvērta izvēlne **Network menu**, kurā pēc tam izvēlieties **Restore Network Defaults**.
- 3 Nospiediet**1**, lai apstiprinātu.

#### **Ieslēgt un izslēgt bezvadu radio**

Bezvadu radio ir ieslēgts pēc noklusēšanas, uz ko norāda zilais indikators HP all-inone priekšpusē. Lai būtu pieslēgts pie tīkla, radio jābūt ieslēgtam. Ja HP all-in-one nav pieslēgts tīklam un jums ir tikai USB pieslēgums, radio netiek lietots. Šādā gadījumā var būt vēlēšanās izslēgt radio.

#### **Lai ieslēgtu bezvadu tīkla radio**

- 1 Nospiediet **Setup** pogu HP all-in-one vadības panelī.
- 2 Nospiediet **8**, pēc tam **5** un pēc tam nospiediet **1**.

#### **Lai izslēgtu bezvadu tīkla radio**

- 1 Nospiediet **Setup** pogu HP all-in-one vadības panelī.
- 2 Nospiediet **8**, pēc tam **5** un pēc tam nospiediet **2**.

#### **Uzlabotie tīkla iestatījumi**

Iespēja **Advanced Setup** ļauj jums mainīt saites ātrumu, IP iestatījumus un atmiņas kartes drošību.

**Piezīme** Tikai tad, ja jūs esat kvalificēts lietotājs, jūs varat mainīt šos iestatījumus.

#### **Saites ātruma iestatīšana**

Jūs varat mainīt ātrumu, ar kādu dati tiek pārraidīti tīklā. Noklusētais iestatījums ir **Automatic**.

#### **Iestatīt saites ātrumu**

- 1 Nospiediet **Setup** pogu HP all-in-one vadības panelī.
- 2 Nospiediet **8**, pēc tam **3**.
	- Tiek atvērta **Network menu**, kurā pēc tam izvēlieties **Advanced Setup**.
- 3 Nospiediet **1**, lai izvēlētos **Change Link Speed** (mainīt saites ātrumu).
- 4 Nospiediet ciparu blakus saites ātrumam:
	- **1. Automātisks**
	- **2. 10-pilns**
	- **3. 10-puse**
	- **4. 100-pilns**
	- **5. 100-puse**

#### <span id="page-33-0"></span>**Izmainīt IP iestatījumus**

Noklusētais IP iestatījums ir **Automatic**. Tomēr, ja ir nepieciešamība, jūs varat manuāli izmainīt IP adresi, apakštīkla masku vai noklusēto vārteju. Lai redzētu sava HP all-in-one IP adresi un apakštīkla masku, izdrukājiet HP all-in-one tīkla konfigurācijas lapu (skatiet Izdrukāt un apskatīt tī[kla konfigur](#page-31-0)ācijas lapu). Konfigurācijas lapas informācijas izskaidrojumu, ieskaitot IP adresi un apakštīkla masku, skatiet Konfigurā[cijas lapas paskaidrojumi.](#page-51-0)

#### **Izmainīt IP iestatījumus**

- 1 Nospiediet **Setup** pogu HP all-in-one vadības panelī.
- 2 Nospiediet **8**, pēc tam **3**. Tiks atvērta **Network menu**, kurā pēc tam izvēlieties **Advanced Setup**.
- 3 Nospiediet **2**, lai izvēlētos **IP Settings**.
- 4 Nospiediet ciparu blakus IP iestatījumam:
	- **1. IP adrese**
	- **2. Apakštīkla maska**
	- **3. Noklusētā vārteja**
- 5 Ievadiet izmaiņas un, kad tas ir izdarīts, nospiediet **OK**.

#### **Izmainīt atmiņas kartes drošību**

**Memory Card Security** iespēja izvēlnē **Advanced Setup** ļauj iestatīt HP all-in-one tā, lai tas nepieļautu atmiņas kartes datu koplietošanu ar **bezvadu** tīkla datoriem. Tomēr mēs neiesakām šo drošības metodi attiecībā uz atmiņas kartei, jo rezultātā jūs nevarēsiet izmantot atmiņas karti no datora. Tāpat šī iespēja nedarbojas Ethernet tīklā. Visi Ethernet tīkla datori var izmantot HP all-in-one atmiņas karti, ja tas ir pieslēgts tīklam.

Ja jūs vēlaties drošību savai atmiņas kartei, mēs iesakām tīklā izmantot WEP vai WPA-PSK drošības sistēmu. Plašāku informāciju par atmiņas kartes drošību var atrast izdotajā Lietotāja rokasgrāmatā, kas tiek piegādāta ar HP all-in-one. Informāciju par bezvadu tīkla izmantošanas drošību var iegūt no Pieslē[gums bezvadu t](#page-17-0)īklam ar [pieejas punktu](#page-17-0) un Pieslēgums pie bezvadu tī[kla bez pieejas punkta](#page-21-0). Skatiet arī Tī[kla](#page-34-0) drošī[bas pastiprin](#page-34-0)āšana

## **Embedded Web Server (iebūvētā tīmekļa servera) izmantošana**

Vislabāk galvenos HP all-in-one tīkla iestatījumus ir pārvaldīt ar vadības paneli. Tomēr uzlabotiem iestatījumiem var izmantot serveri Embedded Web Server (EWS). Kad jūs atverat tīmekļa pārlūkprogrammu, jūs varat pārbaudīt iekārtas stāvokli, konfigurēt HP all-in-one tīkla parametrus vai piekļūt HP all-in-one iespējām. Lai iegūtu papildinformāciju par šīm un citām EWS iespējām, izmantojiet servera Embedded Web Server ekrāna palīdzību. Lai piekļūtu servera Embedded Web Server palīdzībai, atveriet serveri Embedded Web Server, kā aprakstīts turpinājumā, tad uzklikšķiniet uz saites **Help** zem **Other Links** servera Embedded Web Server tabulatorā **Home**.

#### <span id="page-34-0"></span>**Piekļuve serverim Embedded Web Server**

#### **Lai piekļūtu serverim Embedded Web Server**

- 1 Nospiediet **Setup** pogu HP all-in-one vadības panelī.
- 2 Nospiediet **8**, pēc tam **1** un vēreiz **1**. Tiks izdrukāta HP all-in-one konfigurācijas lapa, ieskaitot IP adresi. Šo adresi jūs izmantosiet nākamajā solī.
- 3 Jūsu pārlūkprogrammas **Address** lodziņā ievadiet HP all-in-one IP adresi, kas tika izdrukāta konfigurācijas lapā. Piemēram, http://195.168.0.5. Parādīsies servera Embedded Web Server **Home** lapa ar HP all-in-one iekārtas informāciju.

**Piezīme** Ja jūsu pārlūkprogramma izmanto starpniekserveri, var izrādīties nepieciešams to atslēgt, lai varētu pieslēgties serverim Embedded Web Server.

- 4 Ja ir nepieciešams mainīt Embedded Web Server valodu, rīkojieties šādi:
	- a noklikšķiniet **Settings** tabulatoru.
	- b Noklikšķiniet **Select Language** navigācijas izvēlnē **Settings**.
	- c Sarakstā **Select Language** noklikšķiniet uz attiecīgās valodas.
	- d Noklikšķiniet **Apply**.
- 5 Noklikšķiniet **Home** tabulatoru, lai piekļūtu iekārtas un tīkla informācijai, vai noklikšķiniet **Networking** tabulatoru, lai iegūtu vairāk informācijas par tīklu vai lai modificētu tīkla informāciju.

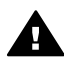

**Uzmanību** Bezvadu tīkla drukas servera iestatījumi ir jāmaina ļoti uzmanīgi, jo var pazaudēt tīkla pieslēgumu. Ja tīkla pieslēgums ir pazudis, iespējams, būs nepieciešams izmantot jaunus iestatījumus, lai atjaunotu pieslēgumu. Ja drukas serveris pazaudē tīkla pieslēgumu, iespējams, būs jāatjauno tā ražotāja iestatītās noklusētās parametru vērtības un jāpārinstalē programmatūra.

**Piezīme** Neatceliet TCP/IP (Transmission Control Protocol/Internet Protocol) savā datorā. Tas ir nepieciešams, lai sazinātos ar serveri Embedded Web Server.

#### **Tīkla drošības pastiprināšana**

Tāpat kā citos tīklos, bezvadu lokālo tīklu (WLAN) drošības nolūkā uzmanība galvenokārt tiek pievērsta pieejas kontrolei un privātumam. Tradicionāli WLAN drošība ietver pakalpojuma komplekta identifikatoru (SSID) izmantošanu, atklāto vai dalīto atslēgu autentifikāciju, statiskās vadu ekvivalentā privātuma (WEP) atslēgas un fakultatīvo mediju pieejas kontroles (MAC) autentifikāciju. Šis apvienojums nodrošina elementāru pieejas kontroli un privātumu.

Ja jūs lietojat pieejas punktu, jūs varat izmantot augstāka līmeņa WLAN autentifikācijas un šifrēšanas formas, tādas kā Wi-Fi aizsargātās pieejas (WPA-PSK) Pre-Shared Key režīms. Šeit neizskaidroto terminu skaidrojumus skatiet [Glos](#page-57-0)ārijs.

Lai aizsargātu bezvadu tīklu, HP stingri iesaka uzstādīšanas laikā ieviest kādu bezvadu drošības shēmu (vai nu WEP, vai WPA), lietot kādu pretvīrusu programmu, lai aizsargātos no datorvīrusiem, un ievērot drošības pamatprasības, tādas kā drošu paroļu lietošana un nezināmu e-pasta piesaistņu ignorēšana. Citas tīkla sastāvdaļas,

<span id="page-35-0"></span>ieskaitot ugunsmūrus, ielaušanās detektorsistēmas un segmentētos tīklus, arī ir jāuzskata par daļu no tīkla struktūras.

**Piezīme** Ja jūs izlemjat pievienot tīklam šifrēšanu un autentifikāciju pēc HP all-in-one instalēšanas, izmainiet iestatījumus vispirms HP all-in-one un tikai pēc tam citās tīkla iekārtās.

#### **Lai pastiprinātu WPA-PSK drošību**

**Piezīme** Jūs pazaudēsiet savienojumu ar HP all-in-one, iekams šifrēšanas un autentifikācijas iestatījumi nesāks darboties pārējās tīkla iekārtās.

- 1 Pārtrauciet visu lietojumprogrammu darbu datorā. Windows datoros tas nozīmē arī visu ugunsmūru un pretvīrusu programmatūras darbības pārtraukšanu.
- 2 Iestatiet WPA-PSK bezvadu pieejas punktā, maršrutētājā vai vārtejā.
- 3 Iestatiet WPA-PSK katrā bezvadu datorā, kas ir tajā pašā bezvadu tīklā.
- 4 Atveriet serveri Embedded Web Server, kā aprakstīts sadaļā Piekļ[uve serverim](#page-34-0) [Embedded Web Server.](#page-34-0)
- 5 Noklikšķiniet **Networking** tabulatoru. Parādīsies lapa **Device**.
- 6 Navigācijas izvēlnē **Connections** izvēlieties **Wireless (802.11)**.
- 7 Noklikšķiniet **Start Wizard** Parādās lapa **Wireless Network Name**.
- 8 Noklikšķiniet uz tīkla nosaukuma (SSID) atrasto tīklu sarakstā vai ievadiet jauna bezvadu tīkla nosaukumu.
- 9 Noklikšķiniet **Next**.
- 10 Noklikšķiniet **Infrastructure** un tad noklikšķiniet **Next**. Parādīsies lapa **Wireless Authentication**.
- 11 Noklikšķiniet **WPA-PSK** un ievadiet paroli **WPA Password** (no 8 līdz 63 simbolu garumā, ieskaitot atstarpes), ko programmatūra izmantos, lai ģenerētu pirmskopējo (pre-shared) atslēgu.
- 12 Noklikšķiniet **Next**. Parādās konfigurācijas pārskata lapa.
- 13 Pārbaudiet, vai informācija ir pareiza, un tad noklikšķiniet **Finish**.
- 14 Konfigurējiet HP all-in-one atbilstošām augstākā līmeņa autentifikācijas un drošības shēmām.

#### **Lai pievienotu WEP šifrēšanu**

**Piezīme** Jūs pazaudēsiet savienojumu ar HP all-in-one, iekams šifrēšanas un autentifikācijas uzstādījumi nesāks darboties pārejās tīkla iekārtās.

- 1 Iestatiet WEP bezvadu pieejas punktā, maršrutētājā vai vārtejā.
- 2 Iestatiet WPA-PSK katrā bezvadu datorā, kas ir tajā pašā bezvadu tīklā.
- 3 Atveriet Embedded Web Server, kā aprakstīts sadaļā Piekļ[uve serverim](#page-34-0) [Embedded Web Server.](#page-34-0)
- 4 Noklikšķiniet **Networking** tabulatoru. Parādīsies lapa **Device**.
- 5 Navigācijas izvēlnē **Connections** izvēlieties **Wireless (802.11)**.
- 6 Noklikšķiniet **Start Wizard** Parādās lapa **Wireless Network Name**.
- 7 Noklikšķiniet uz tīkla nosaukuma (SSID) atrasto tīklu sarakstā vai ievadiet jauna bezvadu tīkla nosaukumu.
- 8 Noklikšķiniet **Next**.
- 9 Noklikšķiniet **Infrastructure** un tad noklikšķiniet **Next**. Parādīsies lapa **Wireless Authentication**.
- 10 Noklikšķiniet **Open/Shared System** un tad noklikšķiniet **Next**.
- 11 Noklikšķiniet **Encryption** un noklikšķiniet **Next**.
- 12 Ievadiet WEP atslēgu **WEP Key** ailē un **Confirm WEP Key** ailē.
- 13 Noklikšķiniet **Next**.
- 14 Apstipriniet iestatījumus un tad noklikšķiniet **Finish**.

## <span id="page-37-0"></span>**9 Tīkla traucējummeklēšana**

Šī nodaļa satur informāciju par HP all-in-one traucējummeklēšanu tīklā. Tiek sniegta speciāla informācija par instalēšanu un konfigurēšanu.

Par vadu tīkliem skatiet Vadu tīkla iestatī[šanas trauc](#page-47-0)ējummeklēšana.

Par failu sistēmu skatiet Parastā[s Interneta failu sist](#page-50-0)ēmas traucējummeklēšana.

## **Bezvadu uzstādīšanas vedņa traucējummeklēšana**

Šī sadaļa apskata problēmas, kas var rasties, izmantojot bezvadu uzstādīšanas vedni. Plašāku informāciju par bezvadu tīkla uzstādīšanu un iekārtu atrašanu skatiet Bezvadu tīkla iestatī[šanas trauc](#page-39-0)ējummeklēšana un Bezvadu iekā[rtu atrašanas](#page-42-0) traucē[jummekl](#page-42-0)ēšana.

**Kļūdas ziņojums: Cannot connect to network (nevar pievienoties tīklam)**

#### **Iemesls**

Aparatūra nav ieslēgta.

#### **Risinājums**

Ieslēdziet tīkla iekārtas, tādas kā infrastruktūras tīkla pieejas punkts vai dators, ad hoc tīklam.

#### **Iemesls**

HP all-in-one nesaņem signālu.

#### **Risinājums**

Sabīdiet tuvāk pieejas punktu un HP all-in-one. Pēc tam atkal iedarbiniet HP all-inone bezvadu uzstādīšanas vedni. Papildu informāciju skatiet Iestatī[šana neizdev](#page-42-0)ās.

#### **Iemesls**

SSID ir ievadīts nepareizi.

#### **Risinājums**

Ievadiet SSID pareizi. Neaizmirstiet, ka SSID ir reģistrjūtīgs.

#### **Iemesls**

Jūs ievadījāt nepareizu režīmu (ad hoc vai infrastruktūras) vai nepareizu drošības veidu.

#### **Risinājums**

Ievadiet pareizu režīmu vai drošības veidu.

<span id="page-38-0"></span>**Kļūdas ziņojums: Cannot connect to network (nav iespējams pievienoties tīklam). Unsupported authentication or encryption type (autentifikācijas vai šifrēšanas veids, kas netiek atbalstīts).** 

#### **Iemesls**

Jūsu tīkls ir konfigurēts darbam ar autentifikācijas protokolu, kuru instalācijas programmatūra neatbalsta.

#### **Risinājums**

Izmantojiet kādu no protokoliem, kas ir uzskaitīti serverī Embedded Web Server. Veidi, kuri **netiek** atbalstīti: WPA2-AES, WPA2-TKIP, LEAP, PEAP, EAP-MD5, EAP-TLS un EAP-TTLS.

#### **Kļūdas ziņojums: Invalid passkey (nepareiza pieejas atslēga).**

#### **Iemesls**

WPA pieejas atslēga ir ievadīta nepareizi.

#### **Risinājums**

Ievadiet pareizu pieejas atslēgu, iepriekš pārliecinoties, vai tās garumu veido no 8 līdz 63 simboliem.

#### **Iemesls**

Es nezinu WEP atslēgu vai to, kas jāievada kā WPA pieejas atslēga.

#### **Risinājums**

Skatiet dokumentāciju, kas tiek piegādāta kopā ar pieejas punktu. WEP atslēga tiek glabāta pieejas punktā. Parasti jūs varat atrast WEP atslēgu, pieslēdzoties pieejas punktam ar sava datora starpniecību.

#### **Jūs neredzat SSID**

#### **Iemesls**

Jūsu pieejas punkts nepārraida savu tīkla nosaukumu (SSID), vai arī pieejas punkts nav sasniedzams.

#### **Risinājums**

Izmantojiet **Enter a New Network Name (SSID)** (ievadīt jaunu tīkla vārdu) iespēju bezvadu iestatīšanas vednī. Papildu informāciju skatiet Pieslē[gšana](#page-18-0) tī[klam](#page-18-0). Vai arī ieskatieties rokasgrāmatā, kas tiek piegādāta kopā ar pieejas punktu, un pārbaudiet punkta iestatījumus.

#### **Iemesls**

SSID nav redzams līdz pašai saraksta apakšējai malai.

#### **Risinājums**

Nospiediet ▼ un paritiniet sarakstu uz augšu. Infrastruktūras tīkli tiek uzskaitīti vispirms, pēc tam ad hoc tīkli.

## <span id="page-39-0"></span>**Bezvadu tīkla iestatīšanas traucējummeklēšana**

Izmantojiet šo sadaļu, lai atrisinātu bezvadu tīkla iestatīšanas problēmas.

#### **Ir saņemts ziņojums par sistēmas prasību kļūdu: Nav TCP/IP**

#### **Iemesls**

Jūsu lokāla tīkla (LAN) karte (NIC) ir nepareizi instalēta.

#### **Risinājums**

Pārliecinieties, vai LAN karte ir pareizi instalēta un iestatīta darbam ar TCP/IP. Skatiet instrukcijas, kas tika piegādātas kopā ar LAN karti.

#### **Instalācijas laikā parādās ekrāns Printer Not Found (printeris nav atrasts)**

#### **Iemesls**

Programmatūra nevarēja atrast tīklu.

#### **Risinājums**

Izmantojiet instalācijas programmatūru šādā veidā, lai norādītu HP all-in-one pēc tā IP adreses:

- 1 Ekrānā **Printer Not Found** noklikšķiniet **Next**.
- 2 Ekrānā **Connection Type** izvēlieties **Wired Network** (nevis Wireless).
- 3 Ekrānā **Check Cable Connection** (pārbaudīt kabeļa savienojumu) izvēlieties **Specify a printer by address** (norādīt printeri pēc adreses).
- 4 Nospiediet **Setup** pogu HP all-in-one vadības panelī.
- 5 Nospiediet **8**, pēc tam **1** un tad nospiediet **2**. Krāsu grafikas displejā tiks parādīts HP all-in-one tīkla iestatījumu kopsavilkums, ieskaitot IP adresi. Šo IP adresi jūs izmantosiet nākamajā solī.
- 6 Ekrānā **Specify Printer** izvēlieties **IP Address** un ievadiet sava HP all-inone IP adresi.
- 7 Turpiniet klikšķināt uz **Next** turpmākajos ekrānos. Neizvēlieties **Change Settings** un nepievienojiet iekārtai kabeli. Tas padarīs neiespējamu iekārtas atrašanu.

#### **Iemesls**

HP all-in-one nav ieslēgts.

#### **Risinājums**

Ieslēdziet HP all-in-one.

#### <span id="page-40-0"></span>**Iemesls**

Jums nav aktīva tīkla savienojuma.

#### **Risinājums**

Pārliecinieties, vai tīkla savienojums ir aktīvs.

#### **Lai pārbaudītu tīkla savienojumu**

- 1 Pārbaudiet, vai radio darbības indikatorlampiņa uz HP all-in-one vāka deg.
- 2 Ja indikatorlampiņa nedeg, rīkojieties šādi:
	- a nospiediet **Setup** pogu HP all-in-one vadības panelī.
	- b Nospiediet **8**, pēc tam **5** un tad nospiediet **1**.
- 3 Ja radio darbojas vai uzsāk darboties 2. soļa darbību rezultātā, nospiediet pogu **On**, lai izslēgtu HP all-in-one, un tad nospiediet vēreiz, lai ieslēgtu. Tāpat arī atslēdziet maršrutētāju no tīkla un ieslēdziet to atkal.

#### **Iemesls**

Ir konstatēti radio traucējumi.

#### **Risinājums**

Ja starp jūsu datoru un HP all-in-one attālums ir liels, pārvietojiet tos tuvāk. Ja ir iespējams, novāciet šķēršļus starp datoru un drukas serveri un samaziniet radio traucējumu avotus. Tādas iekārtas kā bezvada telefons vai mikroviļņu krāsns arī var izraisīt radio traucējumus.

#### **Nav iespējams noteikt vai apstiprināt tīkla nosaukumu instalēšanas laikā**

#### **Iemesls**

Iestatīšanas procesā ir atrasti vairāki tīkli vai nav iespējams nolasīt tīkla nosaukumu no pieejas punkta vai to apstiprināt.

#### **Risinājums**

Izvēlieties jaunu tīkla nosaukumu (SSID).

#### **Lai izvēlētos jaunu tīkla nosaukumu, izpildiet vienu no šīm darbībām**

- Ekrānā Select Network Name ievadiet jaunu SSID. Ja jūs izlemjat ievadīt **wireless Network Name (SSID)** (bezvadu tīkla nosaukums), izvēlieties arī **Communication Mode** (sakaru režīms) (**ad hoc** vai **Infrastructure**).
	- **Piezīme** SSID ievade ir reģistrjutīga, un nosaukums var būt līdz 32 burtu un ciparu garš, ieskaitot atstarpes. Aili **Network Name** (tīkla nosaukums) nevar atstāt tukšu.
- Ekrānā **Select Network Name** sarakstā izvēlieties eksistējošu tīkla nosaukumu. Sarakstā var būt līdz 12 SSID. SSID tiek noteikti iekšējā tīkla komponentu ielādes laikā.

#### **Instalācijas beigās neizdodas pārbaude**

#### <span id="page-41-0"></span>**Iemesls**

Iespējams, ka nav izvēlēts pareizs bezvadu autentifikācijas vai šīfrēšanas veids. Iespējams, ka jūs izmantojat autentifikācijas vai šifrēšanas veidu, kas netiek atbalstīts.

#### **Risinājums**

Pastipriniet sava tīkla šifrēšanas drošību. Informāciju skatiet Tī[kla droš](#page-34-0)ības [pastiprin](#page-34-0)āšana.

#### **Iemesls**

Iespējams, ka SSID vai WEP atslēga ir iestatīta nepareizi.

#### **Risinājums**

Lai mainītu SSID vai WEP, var izmantot vai nu serveri Embedded Web Server, vai vadības paneli.

#### **Ja izmanto vadības paneli**

- 1 Nospiediet **Setup** pogu HP all-in-one vadības panelī.
- 2 Nospiediet **8**, pēc tam **4**. Tiks atvērta izvēlne **Network**, kurā pēc tam izvēlieties **Wireless Setup Wizard** (bezvadu uzstādīšanas vednis).
- 3 Nospiediet ▼, lai iezīmētu savu tīklu, un tad nospiediet OK.
- 4 Kad tiek pieprasīts, izmantojiet vizuālo tastatūru, lai ievadītu jauno **Network Name** (tīkla nosaukums) vai **WEP** atslēgu.
- 5 Pabeidziet Wireless Setup Wizard (bezvadu iestatīšanas vednis) darbu.

#### **Ja izmanto serveri Embedded Web Server**

- 1 Izdrukājiet tīkla konfigurācijas lapu, kas jādara ar pievienotu Ethernet kabeli. Informāciju skatiet Izdrukāt un apskatīt tī[kla konfigur](#page-31-0)ācijas lapu.
- 2 Pārliecinieties, vai SSID un WEP atslēgas vērtības konfigurācijas lapā atbilst tām, kas tiek lietotas jūsu bezvadu tīklā.
- 3 Ja viena vai abas vērtības nav pareizas, ievadiet vai nu URL, vai IP adresi no konfigurācijas lapas jūsu pārlūkprogrammas **Address** ailē. Piemēram, http://195.168.0.5.

Parādās HP all-in-one servera Embedded Web Server mājas lapa.

- 4 Noklikšķiniet **Networking** tabulatoru.
- 5 Navigācijas izvēlnē **Connections** izvēlieties **Wireless**.
- 6 Noklikšķiniet **Start Wizard** (sākt vedni).
- 7 Ievadiet pareizās vērtības atbilstošajās vietās (**Network Name** (tīkla nosaukums) un **Encryption** (šifrēšana)).
- 8 Noklikšķiniet **Apply**.

#### **Iemesls**

Jūs izmantojat autentifikācijas protokolu, kuru instalācijas programmatūra neatbalsta.

#### <span id="page-42-0"></span>**Risinājums**

Izmantojiet vienu no protokoliem, kas ir uzskaitīti serverī Embedded Web Server. Veidi, kuri **netiek** atbalstīti: WPA2-AES, WPA2-TKIP, LEAP, PEAP, EAP-MD5, EAP-TLS un EAP-TTLS.

#### **Iemesls**

Jūsu tīkls izmanto vairākas WEP atslēgas, un pārraidei ir izvēlēta nepareizā.

#### **Risinājums**

Izvēlieties pareizu WEP atslēgu, izmantojot serveri Embedded Web Server. Informāciju skatiet Tīkla drošī[bas pastiprin](#page-34-0)āšana.

#### **Iestatīšana neizdevās**

#### **Iemesls**

HP all-in-one nesaņem signālu.

#### **Risinājums**

Lai nodibinātu labu signālu starp HP all-in-one un pieejas punktu (infrastruktūra) vai datoru (ad hoc), var būt nepieciešams nedaudz paeksperimentēt. Pieņemot, ka aparatūra strādā pareizi, mēģiniet izdarīt sekojošo vai nu atsevišķi, vai kombinējot:

- Ja starp pieejas punktu un HP all-in-one ir liels attālums, pārvietojiet tos tuvāk. Tāpat nodrošiniet, lai HP all-in-one raidītu uz priekšu, atpakaļ un uz augšu. Tāpēc nenovietojiet pieejas punktu tieši zem HP all-in-one. Ja HP allin-one atrodas divstāvu ēkas otrajā stāvā un ir nepieciešams pieejas punktu nolikt pirmajā stāvā, izvietojiet HP all-in-one un pieejas punktu ēkas pretējos galos vai arī pēc iespējas tālu sānu virzienā.
- Ja pārraides ceļā atrodas kādi objekti, atbrīvojiet ceļu starp HP all-in-one un datoru vai pieejas punktu.
- Ja tuvumā ir bezvada telefons, mikroviļņu vai citas iekārtas, kas raida radio signālus, pārvietojiet tās tālāk, lai samazinātu radio traucējumus.

## <span id="page-43-0"></span>**Bezvadu iekārtu atrašanas traucējummeklēšana**

Izmantojiet šo sadaļu, lai atrisinātu problēmas bezvadu tīklos ar pieejas punktu.

#### **Dators nevar atrast HP all-in-one**

#### **Iemesls**

Kabeļi ir nepareizi savienoti.

#### **Risinājums**

Pārbaudiet šādu kabeļu savienojumu pareizību:

- strāvas vadus uz HP all-in-one un uz maršrutētāju
- kabeļus starp maršrutētāju un datoru (ja tādi ir)
- kabeļus uz modemu un no tā vai HP all-in-one Interneta savienojuma kabeļus (ja tādi ir)

#### **Iemesls**

Tīkla savienojums nav aktīvs.

#### **Risinājums**

Pārbaudiet, vai jūsu tīkla savienojums ir aktīvs.

#### **Lai pārliecinātos, vai tīkla savienojums ir aktīvs**

- 1 Pārbaudiet radio darbības indikatoru HP all-in-one priekšpusē. Ja indikators deg nepārtraukti ar zilu gaismu, bezvadu radio ir ieslēgts. Šis indikators nenorāda uz to, vai HP all-in-one ir pieslēgts tīklam vai nav.
- 2 Ja bezvadu radio ir ieslēgts, paskatieties krāsu grafiskajā displejā, vai bezvadu tīkla ikona ir aktīva.

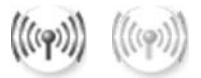

#### **Tīkla ikona**

Ikona kreisajā pusē parāda aktīvu bezvadu tīklu. Ikona labajā pusē parāda neaktīvu bezvadu tīklu.

Ja bezvadu tīkla ikona nav aktīva, pārbaudiet, vai visi kabeļu savienojumi ir droši. Tas attiecas uz savienojumiem ar kabeļa vai DSL modemu, vārteju un maršrutētāju.

- 3 Ja HP all-in-one ir pieslēgts tīklam, pārbaudiet signāla stiprumu uz bezvadu tīkla ikonas, lai pārliecinātos, vai signāls ir spēcīgs.
- 4 Ja tīkla indikators nedeg, pārbaudiet, vai kabeļu savienojumi no HP all-in-one uz vārteju vai maršrutētāju ir droši.
- 5 Ja savienojumi ir droši, nospiediet pogu **On**, lai izslēgtu HP all-in-one, un pēc tam ieslēdziet to atkal. Tāpat atslēdziet no tīkla arī maršrutētāju un ieslēdziet to atkal.

#### <span id="page-44-0"></span>**Iemesls**

Ugunsmūris neļauj HP all-in-one piekļūt jūsu datoram.

#### **Risinājums**

Pamēģiniet uz laiku atslēgt ugunsmūri, lai noteiktu, vai ugunsmūris neļauj HP allin-one piekļūt jūsu datoram. Ja ugunsmūris kavē piekļūšanu, atļaujiet piekļuvi HP all-in-one.

#### **HP all-in-one nevar atrast WLAN/pieejas punktu (infrastruktūra)**

#### **Iemesls**

Jūsu pieejas punkts nepārraida savu tīkla nosaukumu (SSID).

#### **Risinājums**

Pārbaudiet, vai pieejas punkts pārraida savu tīkla nosaukumu (SSID).

#### **Iemesls**

Iestatīšana neizdodas.

#### **Risinājums**

Izslēdziet pieejas punktu un tad to atkal ieslēdziet. Atinstalējiet HP all-in-one programmatūru un pēc tam instalējiet to no jauna.

Plašāku informāciju par atinstalēšanu un instalēšanu no jauna var atrast izdotajā Lietotāja rokasgrāmatā, kas tiek piegādāta kopā ar HP all-in-one.

#### **Iemesls**

Pieejas punkts nav sasniedzams.

#### **Risinājums**

Sabīdiet pieejas punktu un HP all-in-one tuvāk. Atinstalējiet HP all-in-one programmatūru un pēc tam instalējiet to no jauna.

Plašāku informāciju par atinstalēšanu un instalēšanu no jauna var atrast izdotajā Lietotāja rokasgrāmatā, kas tika piegādāta kopā ar HP all-in-one.

#### **Iemesls**

Pieejas programmaparatūra ir jāmodernizē.

#### **Risinājums**

Pārbaudiet sava pieejas punkta programmaparatūras modernizēšanas iespējas ražotāja tīmekļa vietnē. Modernizējiet pieejas punkta programmaparatūru. Pēc tam atinstalējiet HP all-in-one programmatūru un instalējiet to no jauna.

Plašāku informāciju par atinstalēšanu un instalēšanu no jauna var atrast izdotajā Lietotāja rokasgrāmatā, kas tika piegādāta kopā ar HP all-in-one.

<span id="page-45-0"></span>**Izmantojot vadības paneli, lai caurskatītu tīkla datoru pieslēgumus, HP all-inone nevar atrast manu datoru (infrastruktūra)** 

#### **Iemesls**

Jūsu bezvadu tīkls nedarbojas.

#### **Risinājums**

Pārliecinieties, vai pieejas punkts ir ieslēgts un darbojas pareizi. Un pārliecinieties, vai jūsu dators uztur sakarus ar pieejas punktu.

#### **Iemesls**

HP all-in-one un dators atrodas dažādos tīklos.

#### **Risinājums**

Pārliecinieties, vai HP all-in-one un dators atrodas vienā un tajā pašā tīklā, pārbaudot IP adreses un apakštīkla maskas, kurām abās iekārtās jābūt vienādām. Lai redzētu sava HP all-in-one IP adresi un apakštīkla masku, izdrukājiet HP all-in-one tīkla konfigurācijas lapu (skatiet Izdrukā[t un apskat](#page-31-0)īt tīkla konfigurā[cijas lapu\)](#page-31-0). Konfigurācijas lapas informācijas izskaidrojumu, ieskaitot IP adresi un apakštīkla masku, skatiet Konfigurā[cijas lapas paskaidrojumi.](#page-51-0) Lai mainītu IP adresi un apakštīkla masku, skatiet Tīkla pā[rvald](#page-31-0)ība.

#### **Iemesls**

Šifrēšanas iestatījumi jūsu pieejas punktā nav pareizi.

#### **Risinājums**

Pārbaudiet pieejas punkta šifrēšanas iestatījumus. Gan pieejas punktā, gan HP all-in-one ir jālieto tā pati šifrēšanas atslēga un tie paši iestatījumi.

#### **Iemesls**

**Scan To** izvēlnē neparādās adresāts, kuru jūs mēģināt caurskatīt.

#### **Risinājums**

Norādiet, kurām lietojumprogrammām un adresātiem parādīties izvēlnē **Scan To** , izmantojot savā datorā pieejamo **HP Image Zone**.

#### **HP all-in-one nevar atrast datoru (ad hoc)**

#### **Iemesls**

Jūsu tīkls nedarbojas.

#### **Risinājums**

Pārbaudiet, vai jūsu bezvadu ad hoc tīkls darbojas, izmantojot citu bezvadu iekārtu.

#### <span id="page-46-0"></span>**Iemesls**

HP all-in-one nav ieslēgts.

#### **Risinājums**

Ieskatieties HP all-in-one krāsu grafikas displejā. Ja krāsainais displejs ir tukšs un indikators blakus **On** pogai nedeg, HP all-in-one ir izslēgts. Pārliecinieties, vai strāvas vads ir stingri iesprausts HP all-in-one un pievienots sienas kontaktam. Nospiediet **On** pogu, lai izslēgtu HP all-in-one.

#### **Iemesls**

HP all-in-one un dators atrodas dažādos tīklos.

#### **Risinājums**

Pārliecinieties, vai HP all-in-one un dators atrodas vienā un tajā pašā tīklā, pārbaudot IP adreses un apakštīkla maskas, kurām abās iekārtās jābūt vienādām. Lai redzētu sava HP all-in-one IP adresi un apakštīkla masku, izdrukājiet HP all-in-one tīkla konfigurācijas lapu (skatiet Izdrukā[t un apskat](#page-31-0)īt tīkla konfigurā[cijas lapu\)](#page-31-0). Konfigurācijas lapas informācijas izskaidrojumu, ieskaitot IP adresi un apakštīkla masku, skatiet Konfigurā[cijas lapas paskaidrojumi.](#page-51-0) Lai mainītu IP adresi un apakštīkla masku, skatiet Tīkla pā[rvald](#page-31-0)ība.

#### **Iemesls**

Jūsu datora bezvadu adapteris nepārraida tīkla nosaukumu (SSID).

#### **Risinājums**

Pārbaudiet, vai jūsu datora bezvadu adapteris pārraida tīkla nosaukumu (SSID). Izdrukājiet no HP all-in-one tīkla konfigurācijas lapu (skatiet Izdrukā[t un apskat](#page-31-0)īt tī[kla konfigur](#page-31-0)ācijas lapu) un pārbaudiet, vai bezvadu adaptera SSID ir tīkla konfigurācijas lapā. Ja bezvadu adapteris nepārraida savu SSID, skatiet dokumentāciju, kas tika piegādāta kopā ar datoru.

#### **Iemesls**

Šifrēšanas iestatījumi ir nepareizi.

#### **Risinājums**

Pārbaudiet sava pieejas punkta šifrēšanas iestatījumus. Gan pieejas punktā, gan HP all-in-one ir jālieto tā pati šifrēšanas atslēga un tie paši iestatījumi.

#### **Iemesls**

Bezvadu adaptera programmaparatūra ir jāmodernizē.

#### <span id="page-47-0"></span>**Risinājums**

Pārbaudiet sava bezvadu adaptera programmaparatūras modernizēšanas iespējas ražotāja tīmekļa vietnē un tad modernizējiet programmaparatūru.

#### **Iemesls**

Programmatūras iestatīšana HP all-in-one ir neveiksmīga.

#### **Risinājums**

Atinstalējiet HP all-in-one programmatūru un pēc tam instalējiet to no jauna.

Plašāku informāciju par atinstalēšanu un instalēšanu no jauna var atrast izdotajā Lietotāja rokasgrāmatā, kas tika piegādāta kopā ar HP all-in-one.

## **Vadu tīkla iestatīšanas traucējummeklēšana**

Izmantojiet šo sadaļu, lai atrisinātu vadu tīkla iestatīšanas problēmas.

#### **Dators nevar atrast HP all-in-one**

#### **Iemesls**

Kabeļi ir nepareizi savienoti.

#### **Risinājums**

Pārbaudiet šādu kabeļu savienojumu pareizību:

- strāvas vadus uz HP all-in-one un uz maršrutētāju
- kabeļus starp maršrutētāju un datoru
- kabeļus uz modemu un no modema vai HP all-in-one Interneta savienojuma kabeļus (ja tādi ir)

#### **Iemesls**

Jūsu lokāla tīkla (LAN) karte (NIC) ir nepareizi iestatīta.

#### **Risinājums**

Pārliecinieties, vai jūsu LAN karte ir iestatīta pareizi.

#### **Lai pārbaudītu LAN karti Windows XP vidē**

- 1 Noklikšķiniet labo peles pogu uz **My Computer**.
- 2 Dialoga logā **System Properties** noklikšķiniet **Hardware** tabulatoru.
- 3 Noklikšķiniet **Device Manager**.
- 4 Pārliecinieties, vai jūsu karte parādās **Network Adapters**.
- 5 Iepazīstieties ar dokumentāciju, kas tika piegādāta ar karti.

#### **Iemesls**

Jums nav aktīva tīkla savienojuma.

#### <span id="page-48-0"></span>**Risinājums**

Pārbaudiet, vai jūsu tīkla savienojums ir aktīvs.

#### **Lai pārliecinātos, vai tīkla savienojums ir aktīvs**

1 Pārbaudiet, vai vadu tīkla ikona ir redzama krāsu grafiskajā displejā (apakšā, kreisajā pusē). Ja ikona ir redzama, HP all-in-one ir pieslēgts tīklam. Ikona kreisajā pusē norāda uz aktīvu vadu tīklu. Ikona labajā pusē norāda uz neaktīvu tīklu.

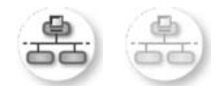

#### **Vadu tīkla ikona**

- 2 Ja vadu tīkla ikonas nav, pārbaudiet, vai kabeļu savienojumi no HP all-in-one uz vārteju vai maršrutētāju ir droši.
- 3 Pārliecinieties, vai HP all-in-one ir pieslēgts tīklam ar CAT-5 Ethernet kabeli.
- 4 Pārbaudiet HP all-in-one aizmugurē divas Ethernet indikatorlampiņas RJ-45 Ethernet kontakta augšā un apakšā. Lampiņu nozīme ir šāda:
	- a augšējā lampiņa: ja šī zaļā lampiņa deg nepārtraukti, ierīce ir pareizi pieslēgta tīklam, un sakari ir nodibināti; ja šī lampiņa nedeg, tīkla savienojuma nav.
	- b apakšējā lampiņa: šī dzeltenā lampiņa mirgo, kad iekārta saņem vai nosūta datus tīklā.
- 5 Ja savienojumi ir droši, izslēdziet HP all-in-one un atkal ieslēdziet. HP all-inone vadības panelī nospiediet pogu **On**, lai izslēgtu HP all-in-one, un nospiediet atkal, lai ieslēgtu. Tāpat izslēdziet arī maršrutētāju un ieslēdziet to atkal.

#### **Lai nodibinātu aktīvu tīkla savienojumu**

- 1 Ja vadu tīkla ikona nav aktīva, pārbaudiet, vai kabeļu savienojumi no HP allin-one uz vārteju vai maršrutētāju ir droši.
- 2 Ja savienojumi ir droši, nospiediet pogu **On**, lai izslēgtu HP all-in-one, un pēc tam ieslēdziet to atkal. Tāpat izslēdziet arī maršrutētāju un ieslēdziet to atkal.

#### **Ir saņemts ziņojums par sistēmas prasību kļūdu: Nav TCP/IP**

#### **Iemesls**

Jūsu lokāla tīkla (LAN) karte (NIC) ir nepareizi instalēta.

#### **Risinājums**

Pārliecinieties, vai LAN karte ir pareizi instalēta un iestatīta darbam ar TCP/IP. Skatiet instrukcijas, kas tika piegādātas kopā ar LAN karti.

**Instalācijas laikā parādās ekrāns Printer Not Found (printeris nav atrasts)** 

#### <span id="page-49-0"></span>**Iemesls**

HP all-in-one nav ieslēgts.

#### **Risinājums**

Ieskatieties HP all-in-one krāsu grafikas displejā. Ja krāsainais displejs ir tukšs un indikators blakus **On** pogai nedeg, HP all-in-one ir izslēgts. Pārliecinieties, vai strāvas vads ir stingri iesprausts HP all-in-one un pievienots sienas kontaktam. Nospiediet **On** pogu, lai izslēgtu HP all-in-one.

#### **Iemesls**

Jūsu tīkla savienojums nav aktīvs.

#### **Risinājums**

Pārliecinieties, vai jūsu tīkla savienojums ir aktīvs. Plašāku informāciju ir sadaļā Jums nav aktīva tī[kla savienojuma](#page-48-0).

#### **Iemesls**

Kabeļi ir nepareizi savienoti.

#### **Risinājums**

Pārbaudiet šādu kabeļu savienojumu pareizību:

- strāvas vadus uz HP all-in-one un uz maršrutētāju
- kabeļus starp maršrutētāju un datoru
- kabeļus uz modemu un no modema vai HP all-in-one Interneta savienojuma kabeļus (ja tādi ir)

#### **Es izmantoju kabeļa modemu bez maršrutētāja, un man nav IP adreses**

#### **Iemesls**

Ja jums ir dators ar kabeļu modemu, atsevišķs lokālais tīkls (LAN) datoriem un nav DHCP vai maršrutētāja, jums ir jālieto AutoIP, lai piešķirtu IP adreses citiem datoriem un HP all-in-one.

#### **Risinājums**

#### **Lai iegūtu IP adreses datoriem ar kabeļu modemu**

➔ Jūsu interneta pakalpojumu sniedzējs (ISP) datoriem ar kabeļa modemu piešķir vai nu statisku, vai dinamisku IP adresi.

#### **Lai piešķirtu IP adreses pārējiem datoriem un HP all-in-one**

→ Izmantojiet AutoIP, lai piešķirtu IP adreses pārējiem datoriem un HP all-inone Nepiešķiriet statiskās IP adreses.

## <span id="page-50-0"></span>**Parastās Interneta failu sistēmas traucējummeklēšana**

Parastās Interneta failu sistēmas (CIFS) serveris nodrošina pieeju HP all-in-one atmiņas kartei ar tīkla iekārtas burtu. Tas ļauj jums no tīkla lasīt un rakstīt failus HP allin-one atmiņas kartē. CIFS serveris parādās jūsu datorā kā tīkla iekārta. Jūs ne tikai varat lasīt un rakstīt failus atmiņas kartē, bet arī veidot mapes un uzglabāt citu informāciju. Izmantojiet šo sadaļu, lai uzzinātu CIFS servera ierobežojumus un kļūdas.

#### **Citiem tīkla lietotājiem ir pieejama mana atmiņas karte**

#### **Iemesls**

Tas ir parastās Interneta failu sistēmas (CIFS) servera ierobežojums.

#### **Risinājums**

CIFS serveris neatbalsta autentifikāciju. Tomēr jūs varat paaugstināt savu atmiņas karšu datu privātuma pakāpi.

Plašāku informāciju par atmiņas kartes drošības paaugstināšanu skatiet [Izmain](#page-33-0)īt atmiņ[as kartes droš](#page-33-0)ību un izdotajā Lietotāja rokasgrāmatā, kas tiek piegādāta ar HP all-in-one.

**Kļūdas ziņojums: Cannot find the file or item (nevar atrast failu vai vienumu). Make sure the path and file name are correct (pārliecinieties, vai ceļš un faila nosaukums ir pareizi)** 

#### **Iemesls**

CIFS serveris nedarbojas

#### **Risinājums**

Atkārtojiet savu uzdevumu vēlāk. Var gadīties, ka jums ir jāatslēdz CIFS drošība. Papildu informāciju skatiet Izmainīt atmiņ[as kartes droš](#page-33-0)ību.

#### **Windows 98 sistēmā nevar piekļūt CIFS serverim.**

#### **Iemesls**

Sistēmā Windows 98 jūs nevarat piekļūt CIFS serverim pirms reģistrēšanās tīklā.

#### **Risinājums**

Pārliecinieties, vai esat reģistrējies tīklā, pirms sava mēģinājuma piekļūt CIFS serverim.

#### **Failu vārdi satur gadījuma simbolus**

#### **Iemesls**

CIFS dažreiz parāda citu lietojumprogrammu veidotos failus kā gadījuma tekstu.

#### **Risinājums**

Nomainiet failu nosaukumus uz saturīgākiem.

## <span id="page-51-0"></span>**a Konfigurācijas lapas paskaidrojumi**

Šis pielikums izskaidro informāciju, kas ir atrodama tīkla konfigurācijas lapā.

### **Galvenie tīkla iestatījumi**

Šī tabula apraksta galvenos tīkla iestatījumus, kas ir parādīti tīkla konfigurācijas lapā.

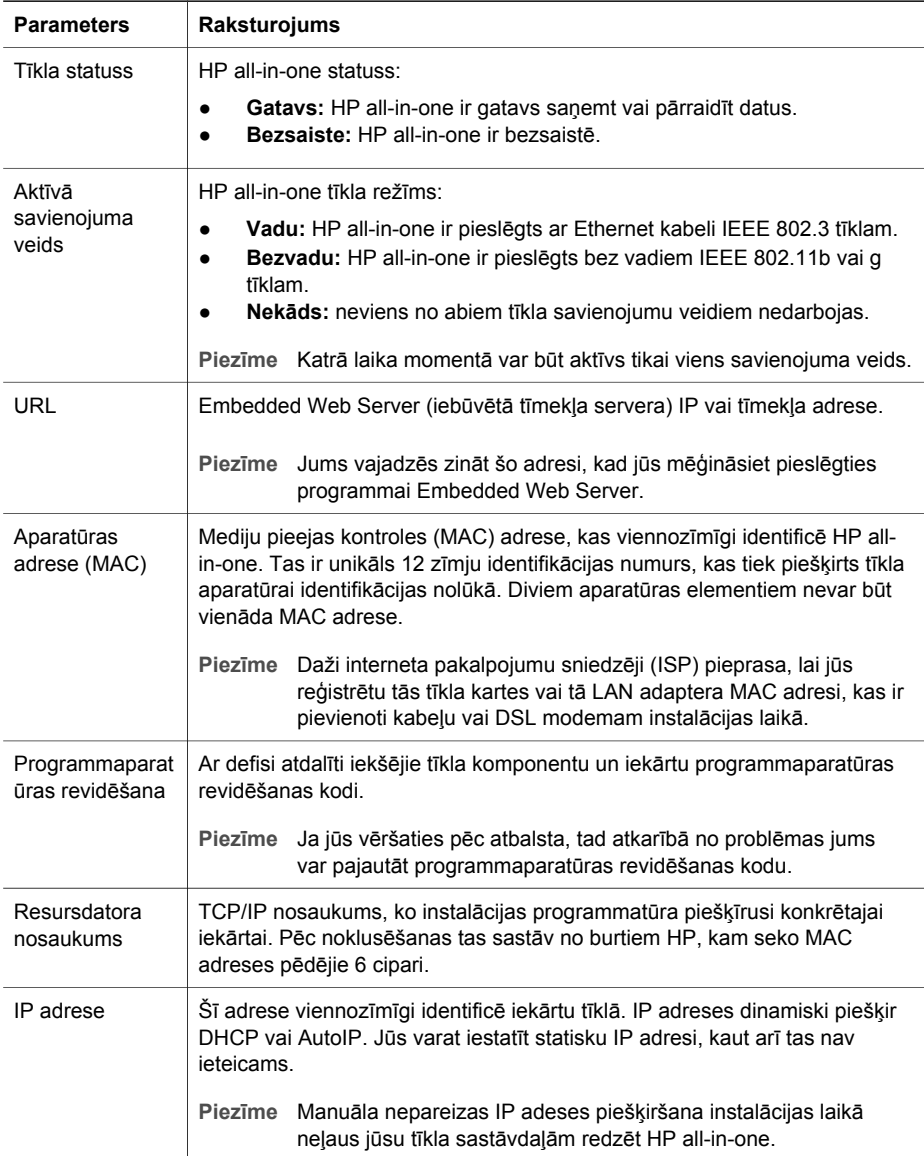

<span id="page-52-0"></span>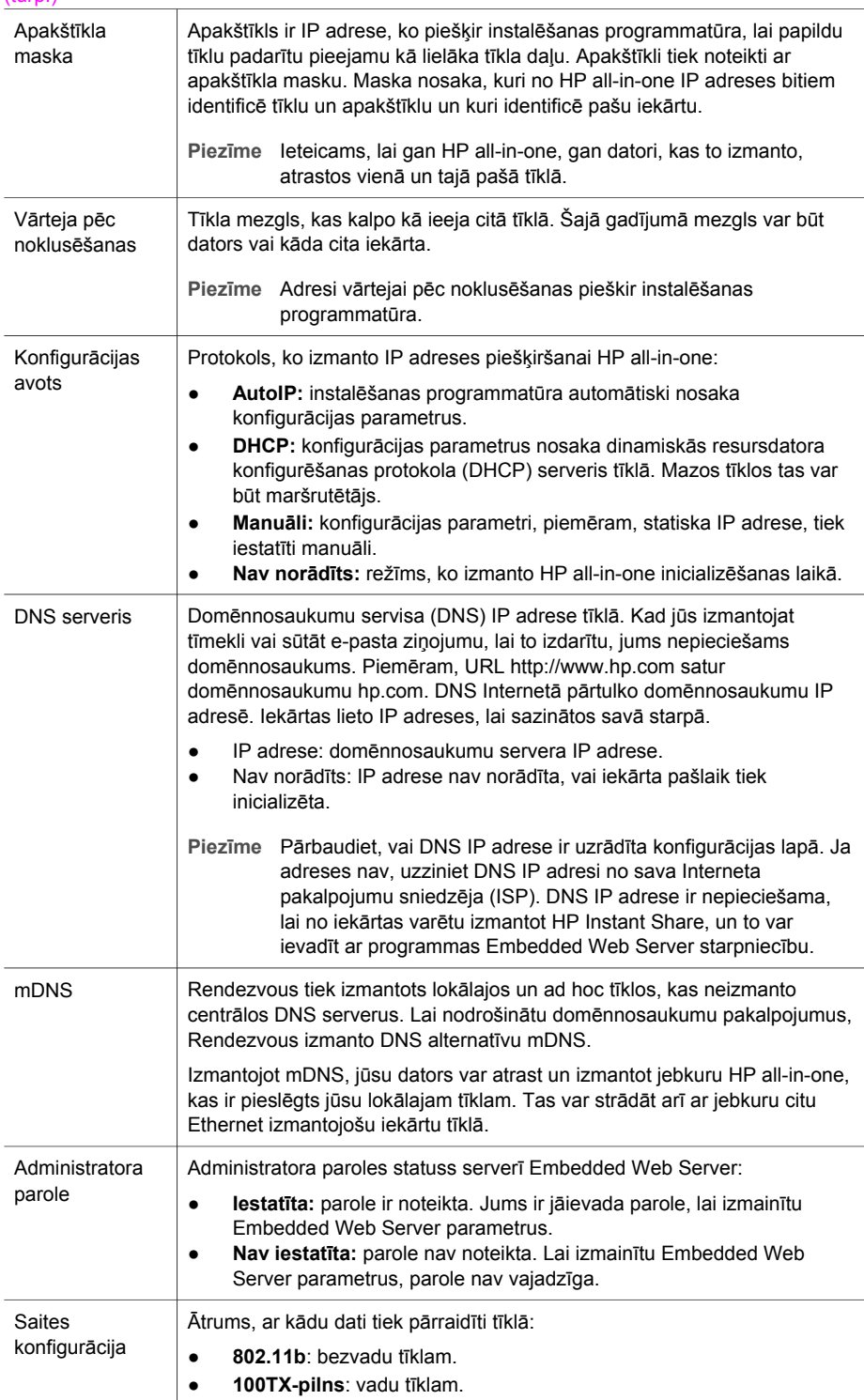

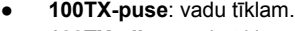

- **100TX-pilns**: vadu tīklam.
- **100TX-puse**: vadu tīklam.
- **Nekas**: tīkls ir atslēgts.

### <span id="page-53-0"></span>**Bezvadu tīkla iestatījumi**

Šī tabula apraksta bezvadu tīkla iestatījumus, kas tiek parādīti tīkla konfigurācijas lapā.

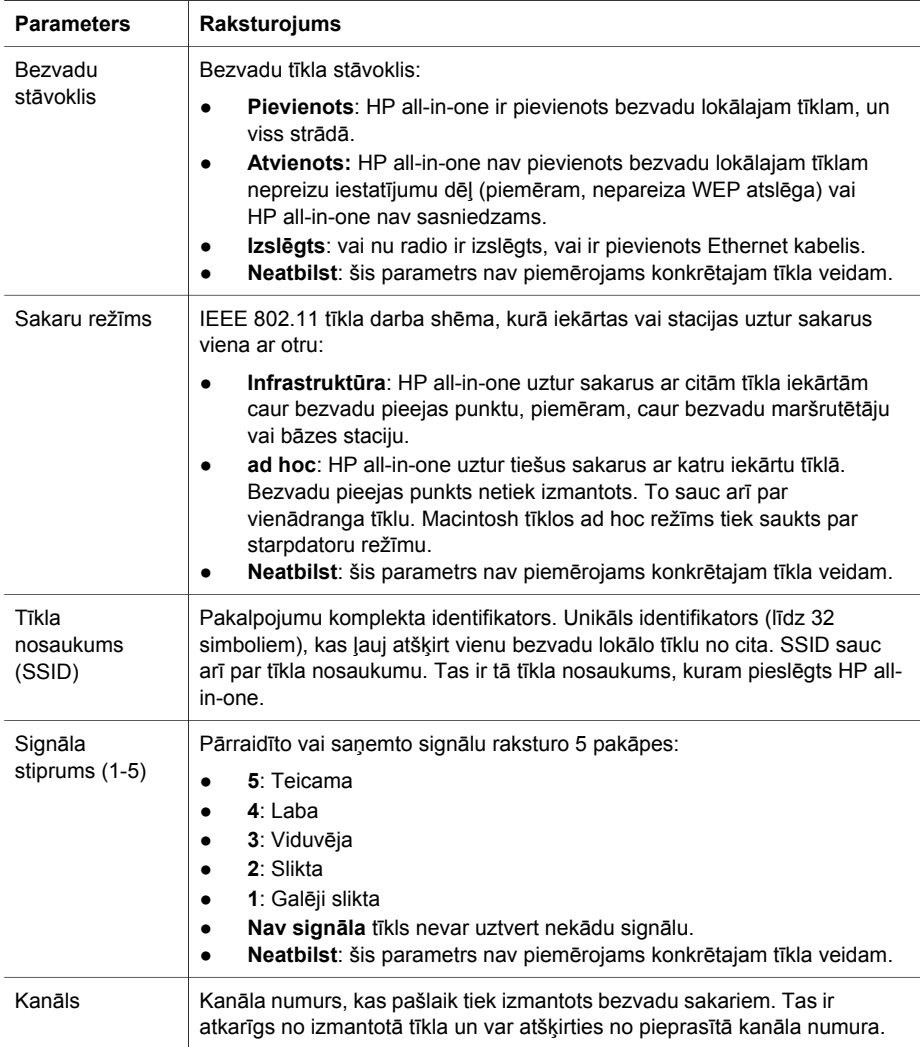

<span id="page-54-0"></span>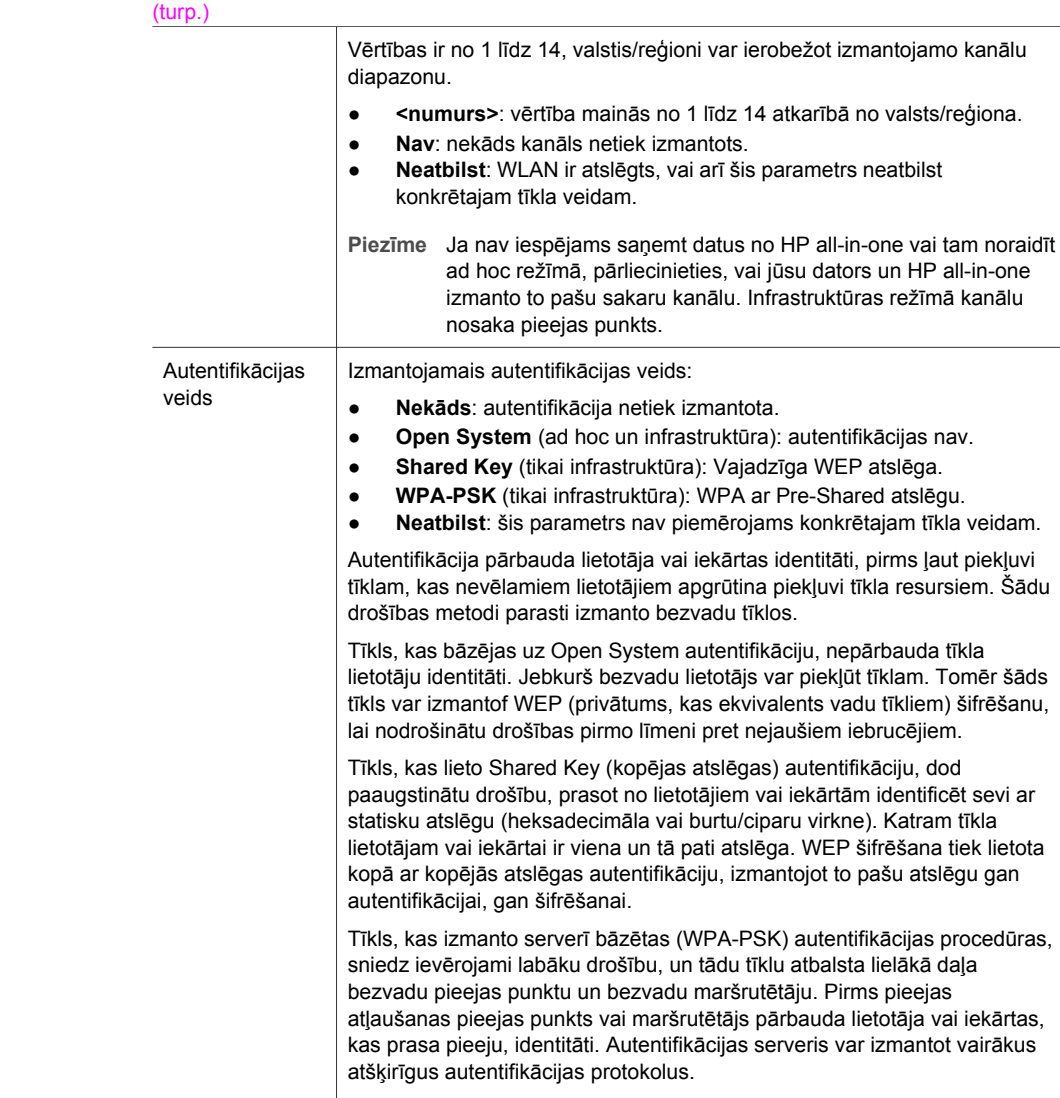

**Piezīme** Autentifikācija ar kopējām atslēgām un WPA-PSK var notikt tikai caur serveri Embedded Web Server. Šifrēšana Šifrēšanas veids, kas tiek izmantots tīklā: ● **Nekāds**: šifrēšana netiek izmantota. ● **64-bitu WEP**: tiek izmantota 5 simbolu vai 10 hex-zīmju WEP. ● **128-bitu WEP**: tiek izmantota 13 simbolu vai 26 hex-zīmju WEP. ● **WPA-AES**: Tiek izmantota uzlabotā šifrēšanas standarta šifrēšana. Tas ir šifrēšanas algoritms, kuru izmanto ASV valdības aģentūras darbā ar jutīgiem, bet neklasificētiem materiāliem.

● **WPA-TKIP**: Tiek izmantots īslaicīgs atslēgu integritātes protokols, kas ir uzlabots šifrēšanas protokols.

atslēga. WEP šifrēšana tiek lietota , izmantojot to pašu atslēgu gan

<span id="page-55-0"></span>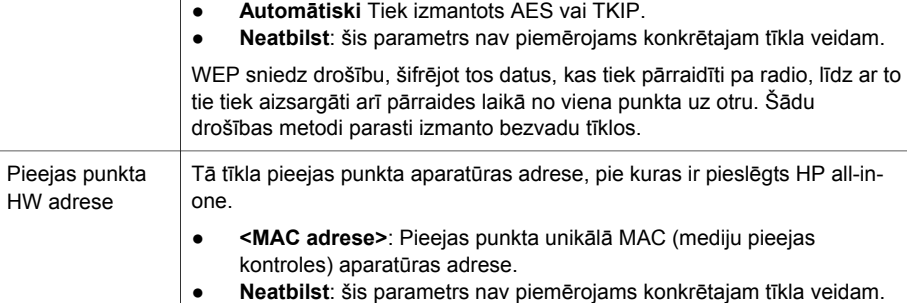

### **Dažādi**

Šī tabula apraksta datu pārraides un saņemšanas informāciju, kas tiek parādīta tīkla konfigurācijas lapā.

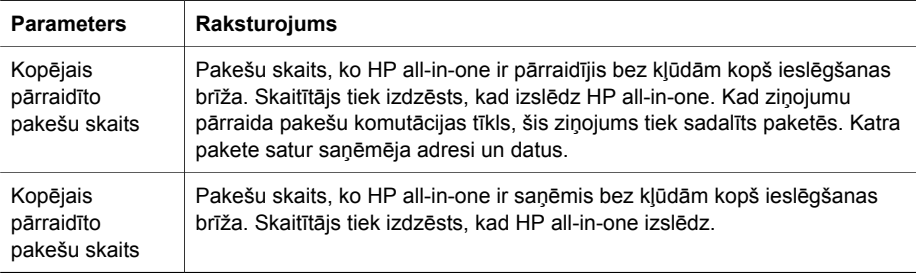

Pielikums a

# <span id="page-57-0"></span>**b Glosārijs**

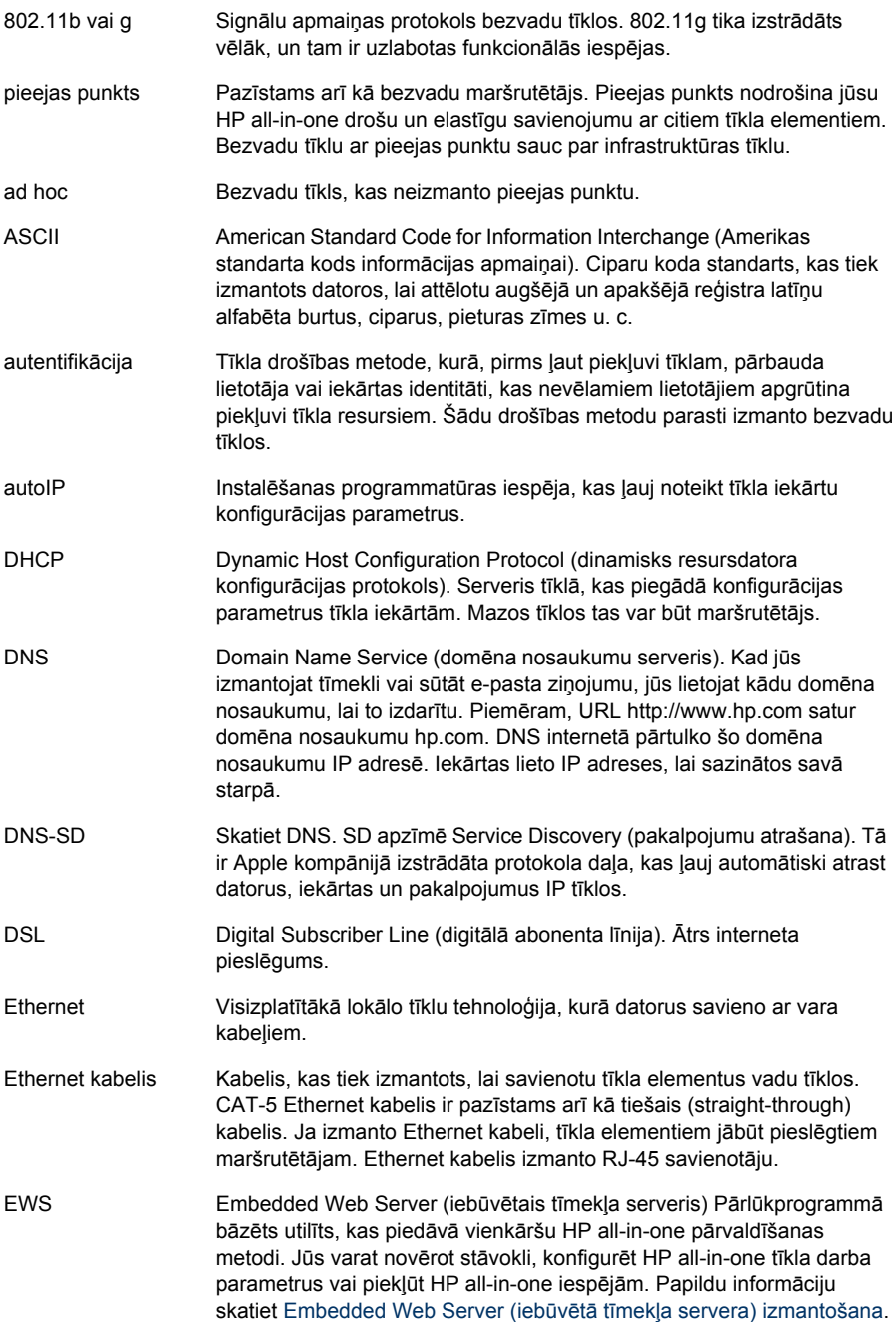

<span id="page-58-0"></span>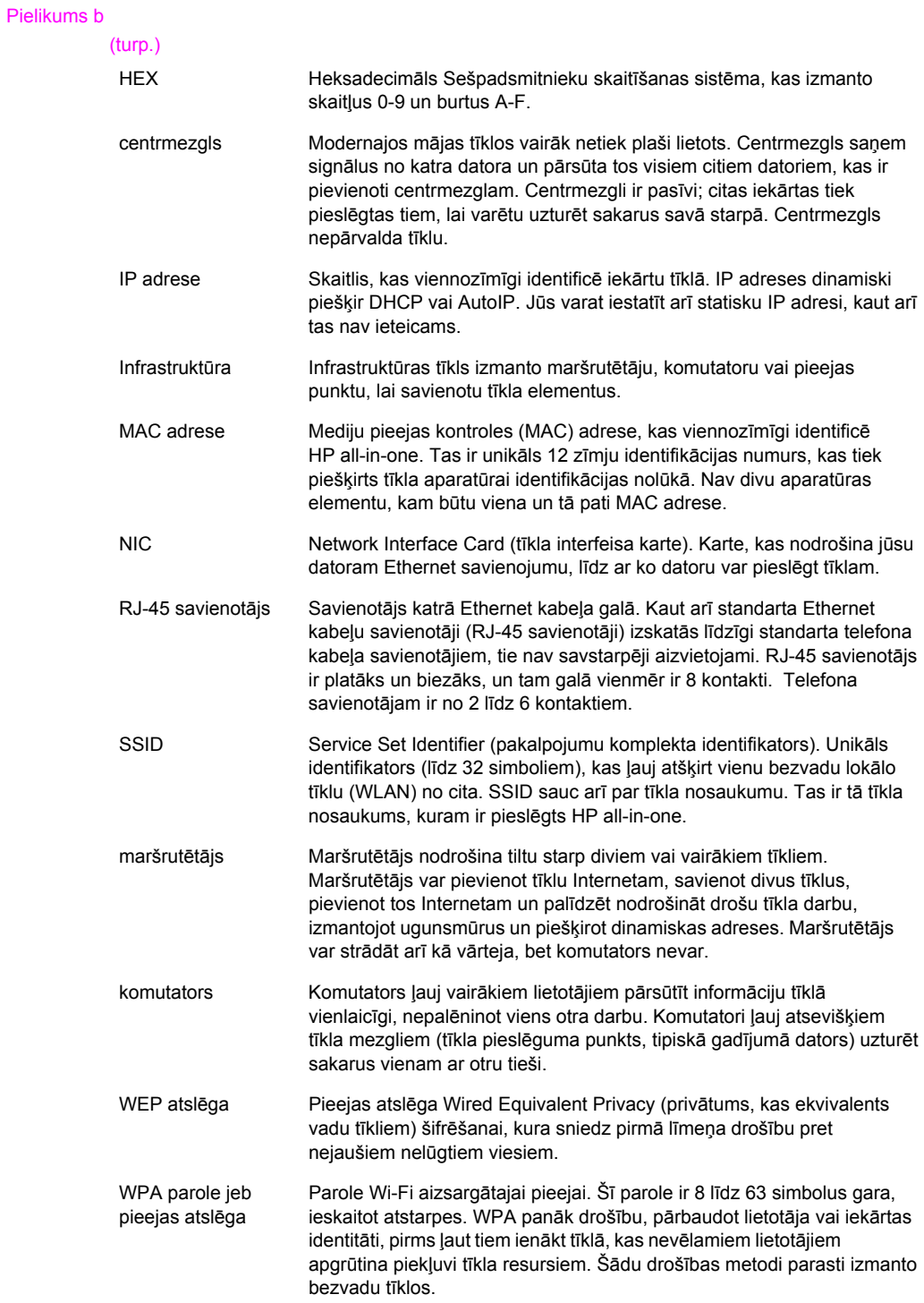

## <span id="page-59-0"></span>**Alfabētiskais rādītājs**

#### **A**

ad hoc tīkls [19](#page-21-0) administratora parole (galvenie tīkla iestatījumi) [50](#page-52-0) AirPort [15](#page-17-0) apakštīkla maska (galvenie tīkla iestatījumi) [50](#page-52-0) aparatūras adrese (galvenie tīkla iestatījumi) [49](#page-51-0) apraksts, tīkla [20](#page-22-0) atjaunināšana no USB uz tīklu [4](#page-6-0) atmiņas kartes drošība [31](#page-33-0) autentifikācijas veids (bezvadu tīkla iestatījumi) [52](#page-54-0)

#### **B**

bezvadu maršrutētājs [8](#page-10-0) bezvadu radio [30](#page-32-0) bezvadu stāvoklis (galvenie tīkla iestatījumi) [51](#page-53-0) bezvadu tīkli iestatīšana [7](#page-9-0) traucējummeklēšana [37](#page-39-0) bāzes stacija. *skatīt* savienojums ar pieejas punktu

#### **C**

CAT-5 Ethernet kabelis [25](#page-27-0)

#### **D**

datora vārteja [11](#page-13-0) DNS serveris (galvenie tīkla iestatījumi) [50](#page-52-0) drošība, tīkla [32](#page-34-0) DSL [8](#page-10-0)

#### **E**

Embedded Web Server (EWS) izmantošana [31](#page-33-0) paroles iestatījumi [50](#page-52-0) Ethernet pieslēgumi to veidi [11](#page-13-0) Ethernet pieslēgums bezvadu [13](#page-15-0) iestatīšana [25](#page-27-0)

pieeja Internetam [11](#page-13-0) EWS izmantošana [31](#page-33-0) paroles iestatījumi [50](#page-52-0)

**F** failu sistēmas traucējummeklēšana [48](#page-50-0)

#### **G**

galvenie tīkla iestatījumi [49](#page-51-0)

#### **H**

HP Instant Share bezvadu ad hoc pieslēgums [19](#page-21-0) bezvadu infrastruktūras savienojums [8](#page-10-0) Ethernet pieslēgums [11](#page-13-0)

#### **I**

iestatījumi, noklusēto vērtību atjaunošana [29](#page-31-0) iestatīt saites ātrumu [30](#page-32-0) ieteicamie tīkli [7,](#page-9-0) [11](#page-13-0) infrastruktūras režīms [15](#page-17-0) infrastruktūras tīkls [7,](#page-9-0) [11](#page-13-0) instalēt programmatūru Macintosh [28](#page-30-0) Windows [27](#page-29-0) Instant Share, HP bezvadu ad hoc pieslēgums [19](#page-21-0) bezvadu infrastruktūras savienojums [8](#page-10-0) Ethernet pieslēgums [11](#page-13-0) interfeisa karte [16](#page-18-0) **Internets** DSL vai kabelis ar maršrutētāja vārteju [11](#page-13-0) platjoslas [16,](#page-18-0) [26](#page-28-0) IP adrese (galvenie tīkla iestatījumi) [49](#page-51-0) iestatījumi [31](#page-33-0) izslēgt bezvadu radio [30](#page-32-0)

#### **K**

kabelis, pieeja Internetam [8](#page-10-0) kanāls (bezvadu tīkla iestatījumi) [51](#page-53-0) kartes, interfeiss [16](#page-18-0) konfigurācijas avots (galvenie tīkla iestatījumi) [50](#page-52-0) konfigurācijas lapa [29](#page-31-0), [49](#page-51-0) koplietošana [5](#page-7-0) kopsavilkuma parādīšana [29](#page-31-0) kopējais pārraidīto pakešu skaits [53](#page-55-0)

#### **M**

Macintosh programmatūras instalēšana [28](#page-30-0) maršrutētājs [7,](#page-9-0) [11,](#page-13-0) [26](#page-28-0), [33](#page-35-0) mDNS servisa vārds (galvenie tīkla iestatījumi) [50](#page-52-0) Mediju pieejas kontroles (MAC) adrese [49](#page-51-0)

#### **N**

noklusēto tīkla vērtību atjaunošana [29](#page-31-0) noklusētās vērtības, atjaunošana [29](#page-31-0)

#### **P**

papildu datori [5](#page-7-0) Parastā Interneta failu sistēma [48](#page-50-0) parole, Embedded Web Server [50](#page-52-0) pieeja Internetam modems [12](#page-14-0) pieejas punkta HW adrese (bezvadu tīkla iestatījumi) [53](#page-55-0) pieslēguma veida ekrāns, Windows [27](#page-29-0) pieslēgums bez pieejas punkta [15,](#page-17-0) [19](#page-21-0) pieslēgums ar pieejas punktu [7](#page-9-0) pieslēgšana ar Ethernet kabeli [25](#page-27-0) pieslēgšana ar vadiem

iestatīšana [25](#page-27-0) platjoslas Internets [16,](#page-18-0) [19](#page-21-0), [26](#page-28-0) printeris atrasts, ekrāns, Windows [27](#page-29-0) programmaparatūras versija (galvenie tīkla iestatījumi) [49](#page-51-0) programmatūras instalēšana Macintosh [28](#page-30-0) Windows [27](#page-29-0) pārslēgšanās no USB uz tīklu [4](#page-6-0)

#### **R**

radio, izslēgšana [30](#page-32-0) ražotāja noklusētās vērtības [29](#page-31-0) resursdatora nosaukums (galvenie tīkla iestatījumi) [49](#page-51-0) RJ-45 spraudnis [25,](#page-27-0) [55](#page-57-0), [56](#page-58-0)

#### **S**

saites konfigurācija (vispārējie tīkla iestatījumi) [50](#page-52-0) saites ātrums [30](#page-32-0) sakaru režīms (galvenie tīkla iestatījumi) [51](#page-53-0) savienojums ar pieejas punktu [15](#page-17-0) signāla stiprums (galvenie tīkla iestatījumi) [51](#page-53-0) **SSID** (galvenie tīkla iestatījumi) [51](#page-53-0) traucējummeklēšaß6, [38,](#page-40-0) [39](#page-41-0) starpdatoru tīkls [19](#page-21-0) statuss (galvenie tīkla iestatījumi) [49](#page-51-0)

#### **T**

traucējummeklēšana autentifikācijas protokoli, kurus instalēšanas programmatūra (bezvadu) neatbalsta [39](#page-41-0) bezvadu iekārtu atrašana [41](#page-43-0) bezvadu tīkla iestatīšana [37](#page-39-0) bezvadu uzstādīšanas vednis [35](#page-37-0) citiem tīklā ir pieejama mana atmiņas karte [48](#page-50-0)

HP all-in-one nevar atrast manu datoru (bezvadu infrastruktūras režīms) [43](#page-45-0) HP all-in-one nevar atrast WLAN/pieejas punktu [42](#page-44-0) iestatīšana neizdevās (bezvadu) [40](#page-42-0) kabeļa modema izmantošana bez maršrutētāja (vadu tīkls) [47](#page-49-0) nav iespējams noteikt tīkla nosaukumu (bezvadu) [38](#page-40-0) Nav TCP/IP (bezvadu) [37](#page-39-0) Nav TCP/IP (vadu) [46](#page-48-0) nespēj atrast iekārtu (bezvadu) [41](#page-43-0) nespēj atrast iekārtu (vadu) [45](#page-47-0) nevar atrast failu vai vienumu [48](#page-50-0) Parastā Interneta failu sistēma [48](#page-50-0) Printeris nav atrasts (bezvadu) [37](#page-39-0) Printeris nav atrasts (vadu) [46](#page-48-0) pārbaude neizdodas (bezvadu) [38](#page-40-0) signāls ierīcei (bezvadu) npienāk [40](#page-42-0) SSID vai WEP atslēga nepareizi iestatīta (bezvadu) [39](#page-41-0) tīkls [35](#page-37-0) vadu tīkla iestatīšana [45](#page-47-0) vairākas WEP atslēgas (bezvadu) [40](#page-42-0) šifrēšana, WPA v ai WPA-PSK (bezvadu) [39](#page-41-0) tīkla apraksts [20](#page-22-0) tīkla atjaunināšana [4](#page-6-0) tīkla drošība iestatījumi [32](#page-34-0) traucējummeklēšana [36,](#page-38-0) [39,](#page-41-0) [43](#page-45-0) , [44](#page-46-0) WEP atslēga [21](#page-23-0) tīkla interfeisa karte [16](#page-18-0) tīkla konfigurācijas lapa [29](#page-31-0) tīkla nosaukums (galvenie tīkla iestatījumi) [51](#page-53-0) tīkla savienojuma veids (galvenie tīkla iestatījumi) [49](#page-51-0)

tīkla traucējummeklēšana. *skatīt* traucējummeklēšana

#### **U**

URL (galvenie tīkla iestatījumi) [49](#page-51-0) uzlabotie iestatījumi [30](#page-32-0)

#### **V**

vadu pieslēgumi traucējummeklēšana [45](#page-47-0) vadības panelis [29](#page-31-0) vairāki datori [5](#page-7-0) vienādranga tīkls [19](#page-21-0) vārteja datora [11](#page-13-0) iestatījumi pēc noklusēšanas [50](#page-52-0) maršrutētājs [11](#page-13-0) vārteja pēc noklusēšanas (galvenie tīkla iestatījumi) [50](#page-52-0)

#### **W**

WEP atslēga iestatīšana [21](#page-23-0) traucējummeklēšana [39](#page-41-0), [40](#page-42-0) Windows programmatūras instalēšana [27](#page-29-0)

#### **Š**

šifrēšana iestatījumi [52](#page-54-0) traucējummeklēšaß<sup>8</sup>, [43,](#page-45-0) [44](#page-46-0) WEP atslēga [21](#page-23-0)

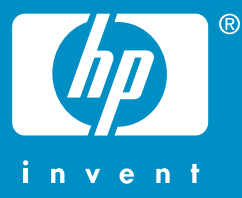

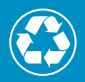

lespiests uz papīra, kura ražošanā izmantots vismaz 50% otrreizējo  $\epsilon$  izejvielu un vismaz 10% otrreiz pārstrādāta papīra

© 2004 Hewlett-Packard Development Company, L.P.

Electronic Edition

www.hp.com

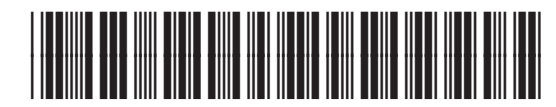

**Q3462-90215**